# Mini User Guide

© Copyright 2010 Hewlett-Packard Development Company, L.P.

Bluetooth is a trademark owned by its proprietor and used by Hewlett-Packard Company under license. SD Logo is a trademark of its proprietor. Microsoft and Windows are U.S. registered trademarks of Microsoft Corporation.

The information contained herein is subject to change without notice. The only warranties for HP products and services are set forth in the express warranty statements accompanying such products and services. Nothing herein should be construed as constituting an additional warranty. HP shall not be liable for technical or editorial errors or omissions contained herein.

Second Edition: May 2010

First Edition: December 2009

Document Part Number: 584521-002

#### **Product notice**

This user guide describes features that are common to most models. Some features may not be available on your computer.

To obtain the latest information in the *Mini User Guide*, go to the HP Web site at <a href="http://www.hp.com/support">http://www.hp.com/support</a>.

## Safety warning notice

▲ WARNING! To reduce the possibility of heat-related injuries or of overheating the computer, do not place the computer directly on your lap or obstruct the computer air vents. Use the computer only on a hard, flat surface. Do not allow another hard surface, such as an adjoining optional printer, or a soft surface, such as pillows or rugs or clothing, to block airflow. Also, do not allow the AC adapter to contact the skin or a soft surface, such as pillows or rugs or clothing, during operation. The computer and the AC adapter comply with the user-accessible surface temperature limits defined by the International Standard for Safety of Information Technology Equipment (IEC 60950).

# **Table of contents**

| 1 | Getting started                                  |     |
|---|--------------------------------------------------|-----|
|   | Using HP QuickWeb (select models only)           | 2   |
|   |                                                  |     |
| _ | 2 Knowing the parts                              |     |
|   | Identifying the hardware                         |     |
|   | Top components                                   |     |
|   | TouchPad                                         |     |
|   | Lights                                           |     |
|   | Keys                                             |     |
|   | Front components                                 |     |
|   | Right-side components                            |     |
|   | Left-side components                             |     |
|   | Display components                               |     |
|   | Bottom components                                |     |
|   | Removing the vanity cover                        |     |
|   | Replacing the vanity cover                       | 11  |
|   | Wireless antennas                                |     |
|   | Additional hardware components                   | 13  |
|   | Identifying the labels                           | 13  |
|   |                                                  |     |
| 3 | 3 Power management                               | 4.5 |
|   | Setting power options                            |     |
|   | Using power-saving states                        |     |
|   | Initiating and exiting Standby                   |     |
|   | Initiating and exiting Hibernation               |     |
|   | Using power schemes                              |     |
|   | Viewing the current scheme                       |     |
|   | Selecting a different power scheme               |     |
|   | Customizing power schemes                        |     |
|   | Setting password protection upon exiting Standby |     |
|   | Using external AC power                          |     |
|   | Connecting the AC adapter                        |     |
|   | Using battery power                              |     |
|   | Displaying the remaining battery charge          | 19  |
|   | Inserting or removing the battery                | 19  |
|   | Charging a battery                               | 20  |
|   | Maximizing battery discharge time                | 21  |
|   | Managing low battery levels                      | 21  |
|   | Identifying low battery levels                   | 21  |

|       | Resolving a low battery level                                  | 22 |
|-------|----------------------------------------------------------------|----|
|       | Resolving a low battery level when external power is available | 22 |
|       | Resolving a low battery level when a charged battery is        |    |
|       | available                                                      | 22 |
|       | Resolving a low battery level when no power source is          |    |
|       | available                                                      | 22 |
|       | Resolving a low battery level when the computer cannot exit    |    |
|       | Hibernation                                                    | 22 |
|       | Calibrating a battery                                          |    |
|       | Step 1: Fully charge the battery                               |    |
|       | Step 1: Fully Charge the battery                               |    |
|       | Step 3: Discharge the battery                                  |    |
|       |                                                                |    |
|       | Step 4: Fully recharge the battery                             |    |
|       | Step 5: Reenable Hibernation and Standby                       |    |
|       | Conserving battery power                                       |    |
|       | Storing a battery                                              |    |
|       | Disposing of a used battery                                    |    |
|       | Shutting down the computer                                     | 25 |
|       |                                                                |    |
| 4 Int | ternet                                                         |    |
|       | Connecting to a wired network                                  | 27 |
|       | Connecting to a wireless network                               |    |
|       | Using wireless devices                                         |    |
|       | Identifying wireless and network status icons                  |    |
|       | Using the wireless controls                                    |    |
|       | Using the wireless action key                                  |    |
|       |                                                                |    |
|       | Using HP Connection Manager software (select models only)      |    |
|       | Using HP Wireless Assistant software                           |    |
|       | Using a WLAN                                                   |    |
|       | Setting up a WLAN                                              |    |
|       | Protecting your WLAN                                           |    |
|       | Connecting to a WLAN                                           |    |
|       | Roaming to another network                                     |    |
|       | Using HP Mobile Broadband (select models only)                 |    |
|       | Inserting a SIM                                                | 34 |
|       | Removing a SIM                                                 | 35 |
|       | Using Bluetooth wireless devices                               | 37 |
|       | Bluetooth and Internet Connection Sharing                      | 38 |
|       |                                                                |    |
| 5 Mu  | ultimedia                                                      |    |
|       | Multimedia features                                            | 39 |
|       | Identifying your multimedia components                         |    |
|       | Adjusting the volume                                           |    |
|       | Using the media activity action keys                           |    |
|       | Multimedia software                                            |    |
|       | Using other preinstalled multimedia software                   |    |
|       | Installing multimedia software from the Internet               |    |
|       | Audio                                                          |    |
|       |                                                                |    |
|       | Connecting external audio devices                              |    |
|       | Checking your audio functions                                  | 40 |

|   | Video                                       |    |
|---|---------------------------------------------|----|
|   | Connecting an external monitor or projector |    |
|   | Webcam                                      | 48 |
| 6 | 6 Security                                  |    |
|   | Protecting the computer                     | 49 |
|   | Using passwords                             | 49 |
|   | Passwords set in Windows                    | 50 |
|   | Passwords set in Setup Utility              | 50 |
|   | Administrator password                      | 51 |
|   | Managing an administrator password          | 51 |
|   | Entering an administrator password          | 51 |
|   | Power-on password                           | 51 |
|   | Managing a power-on password                | 52 |
|   | Entering a power-on password                | 52 |
|   | Using antivirus software                    | 53 |
|   | Using firewall software                     | 54 |
|   | Installing critical updates                 |    |
|   |                                             |    |
| 7 | 7 Digital cards                             |    |
|   | Inserting a digital card                    |    |
|   | Stopping and removing a digital card        | 57 |
| 8 | 3 USB devices                               |    |
| Ĭ | Using a USB device                          | 58 |
|   | Connecting a USB device                     |    |
|   | Stopping and removing a USB device          |    |
|   |                                             |    |
| 9 | Pointing devices and keyboard               |    |
|   | Setting pointing device preferences         |    |
|   | Using pointing devices                      |    |
|   | Using the TouchPad                          |    |
|   | Using TouchPad gestures                     |    |
|   | Scrolling                                   |    |
|   | Pinching                                    |    |
|   | Rotating                                    |    |
|   | Connecting an external mouse                |    |
|   | Using the keyboard                          |    |
|   | Using the action keys                       | 62 |
|   | Using hotkeys                               | 63 |
|   | Using the touch screen (select models only) | 65 |
|   | Tapping (or clicking)                       | 65 |
|   | Flicking                                    | 65 |
|   | Dragging                                    | 65 |
|   | Scrolling                                   | 65 |
|   | Rotating                                    |    |
|   | Pinching                                    |    |
|   | Setting touch screen preferences            |    |
|   |                                             |    |

| 10  | Drives                                      |    |
|-----|---------------------------------------------|----|
|     | Identifying installed drives                | 68 |
|     | Handling drives                             | 68 |
|     | Using external drives                       | 69 |
|     | Using optional external devices             | 70 |
| 11  | Memory modules                              |    |
| 12  | Updating software                           |    |
|     | Updating the BIOS                           | 75 |
|     | Determining the BIOS version                | 75 |
|     | Downloading a BIOS update                   |    |
|     | Updating programs and drivers               | 77 |
| 13  | Changing QuickWeb settings                  |    |
|     | Disabling and enabling QuickWeb             | 78 |
| 14  | Setup Utility                               |    |
|     | Starting Setup Utility                      | 79 |
|     | Using Setup Utility                         | 79 |
|     | Changing the language of Setup Utility      | 79 |
|     | Navigating and selecting in Setup Utility   | 79 |
|     | Displaying system information               | 80 |
|     | Restoring default settings in Setup Utility | 80 |
|     | Exiting Setup Utility                       | 80 |
|     | Setup Utility menus                         | 81 |
|     | Main menu                                   | 81 |
|     | Security menu                               | 81 |
|     | System Configuration menu                   | 81 |
|     | Diagnostics menu                            | 82 |
| Ind | dex                                         | 83 |

# 1 Getting started

Your computer's main operating system is Microsoft® Windows®. Your computer may also feature HP QuickWeb (select models only).

- The Microsoft Windows operating system displays the desktop on the display and controls your computer's hardware, peripherals, and software programs.
- If your computer includes QuickWeb, it allows you to quickly browse the Internet, view digital
  photos, listen to music, or keep in touch using e-mail, instant messages, or Skype (select models
  only), without having to start your main operating system. QuickWeb is also referred to as InstantOn Software (IOS).
- NOTE: To disable or reenable QuickWeb, refer to the "Changing QuickWeb settings" chapter. You can access the software Help when you are in QuickWeb by clicking the Help icon in the notification area.

# **Using HP QuickWeb (select models only)**

To start QuickWeb:

- 1. Turn on your computer. The HP QuickWeb Home screen appears.
- 2. Click an icon on the QuickWeb Home screen to launch a program.

To start QuickWeb from Microsoft Windows:

- Select Start > Turn Off Computer > Restart. Your computer restarts and displays the HP QuickWeb Home screen.
- NOTE: To learn more about HP QuickWeb, refer to the software Help included with QuickWeb.

# 2 Knowing the parts

# Identifying the hardware

Components included with the computer may vary by region and model. The illustrations in this chapter identify the standard features on most computer models.

To see a list of hardware installed in the computer, follow these steps:

- 1. Select Start > My Computer.
- 2. In the left pane of the System Tasks window, select **View system information**.
- Select Hardware tab > Device Manager.

You can also add hardware or modify computer configurations using Device Manager.

## **Top components**

#### **TouchPad**

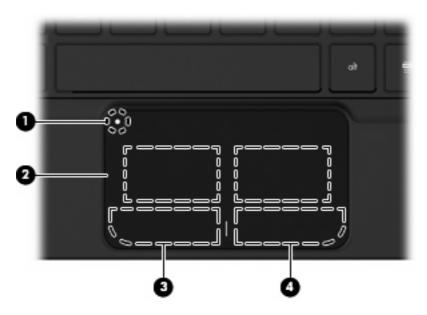

| Component |   |                        | Description                                                                                   |
|-----------|---|------------------------|-----------------------------------------------------------------------------------------------|
| (1)       | • | TouchPad on/off button | Turns the TouchPad on and off. Quickly double-tap the button to turn the TouchPad on and off. |

| Component |                        | Description                                                     |
|-----------|------------------------|-----------------------------------------------------------------|
| (2)       | TouchPad*              | Moves the pointer and selects or activates items on the screen. |
| (3)       | Left TouchPad button*  | Functions like the left button on an external mouse.            |
| (4)       | Right TouchPad button* | Functions like the right button on an external mouse.           |

<sup>\*</sup>This table describes factory settings. To view or change pointing device preferences, select **Start > Control Panel > Printers** and **Other Hardware > Mouse**.

# Lights

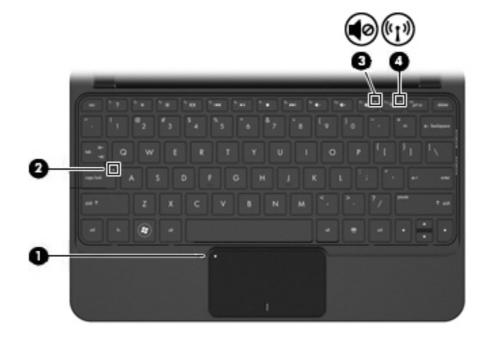

| Com | ponent             |                 | Description                                                                                                    |
|-----|--------------------|-----------------|----------------------------------------------------------------------------------------------------|
| (1) | •                  | TouchPad light  | <ul><li>On: The TouchPad is disabled.</li><li>Off: The TouchPad is enabled.</li></ul>                                                                                    |
| (2) |                    | Caps lock light | On: Caps lock is on.                                                                                                    |
| (3) | 40                 | Mute light      | On: Speaker sound is off.                                                                                                    |
| (4) | (cI <sub>3</sub> ) | Wireless light  | White: An integrated wireless device, such as a wireless local area network (WLAN) device and/ or a Bluetooth® device, is on.  NOTE: Wireless devices are enabled at the |
|     |                    |                 | <ul><li>off: All wireless devices are off.</li></ul>                                                                                                    |

## Keys

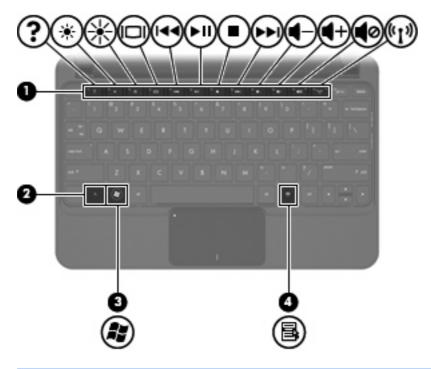

| Component |   |                          | Description                                                                                               |
|-----------|---|--------------------------|----------------------------------------------------------------------------------------------------|
| (1)       |   | Action keys              | Execute frequently used system functions.                                                                 |
| (2)       |   | fn key                   | Executes frequently used system functions when pressed in combination with a function key or the esc key. |
| (3)       | Æ | Windows® logo key        | Displays the Windows Start menu.                                                                          |
| (4)       | 3 | Windows applications key | Displays a shortcut menu for items beneath the pointer.                                                   |

# **Front components**

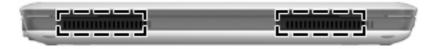

| Component    | Description    |
|--------------|----------------|
| Speakers (2) | Produce sound. |

# **Right-side components**

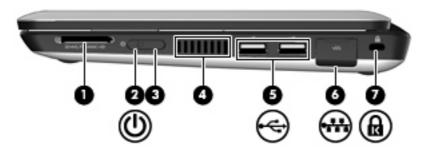

| Component |     |                    | Description                                                                                                    |
|-----------|-----|--------------------|----------------------------------------------------------------------------------------------------|
| (1)       |     | Digital Media Slot | Supports the following optional digital card formats:                                                                                                    |
|           |     |                    | Memory Stick (MS)                                                                                                    |
|           |     |                    | <ul> <li>MS/Pro</li> </ul>                                                                                                    |
|           |     |                    | <ul> <li>MultiMediaCard (MMC)</li> </ul>                                                                                                    |
|           |     |                    | <ul> <li>Secure Digital High Capacity (SDHC) Memory<br/>Card (standard and large size)</li> </ul>                                                                                          |
|           |     |                    | xD-Picture card                                                                                                    |
| (2)       | ம   | Power light        | White: The computer is on.                                                                                                    |
|           |     |                    | <ul> <li>Blinking white: The computer is in the Standby state.</li> </ul>                                                                                                    |
|           |     |                    | Off: The computer is off or in Hibernation.                                                                                                    |
| (3)       |     | Power switch       | <ul> <li>When the computer is off, slide the switch to turn<br/>on the computer.</li> </ul>                                                                                                |
|           |     |                    | <ul> <li>When the computer is on, briefly slide the switch<br/>to initiate Hibernation.</li> </ul>                                                                                         |
|           |     |                    | <ul> <li>When the computer is in Standby, briefly slide the<br/>switch to exit Standby.</li> </ul>                                                                                         |
|           |     |                    | <ul> <li>When the computer is in Hibernation, briefly slide<br/>the switch to exit Hibernation.</li> </ul>                                                                                 |
|           |     |                    | If the computer has stopped responding and Windows shutdown procedures are ineffective, slide and hold the power switch for at least 5 seconds to turn off the computer.                   |
|           |     |                    | To learn more about your power settings, select <b>Start</b> > <b>Control Panel</b> > <b>Performance and Maintenance</b> > <b>Power Options</b> .                                          |
| (4)       |     | Vent               | Enables airflow to cool internal components.                                                                                                    |
|           |     |                    | <b>NOTE:</b> The computer fan starts up automatically to cool internal components and prevent overheating. It is normal for the internal fan to cycle on and off during routine operation. |
| (5)       | -4- | USB ports (2)      | Connect optional USB devices.                                                                                                    |

| Component |     |                                | Description                                                                                                    |
|-----------|-----|--------------------------------|----------------------------------------------------------------------------------------------------|
| (6)       | *** | RJ-45 (network) jack and cover | Connects a network cable.                                                                                                    |
| (7)       | •   | Security cable slot            | Attaches an optional security cable to the computer.  NOTE: The security cable is designed to act as a deterrent, but it may not prevent the computer from being mishandled or stolen. |

# **Left-side components**

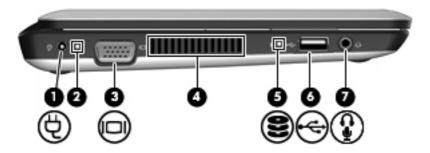

| Component |     |                       | Description                                                                                                    |
|-----------|-----|-----------------------|----------------------------------------------------------------------------------------------------|
| (1)       | Ą   | Power connector       | Connects an AC adapter.                                                                                                    |
| (2)       |     | Battery light         | <ul> <li>Off: The computer is running on battery power.</li> <li>Blinking white: The battery has reached a low battery level, a critical battery level, or there is a battery error. When the battery reaches a critical battery level, the battery light begins blinking rapidly.</li> <li>Amber: A battery is charging.</li> <li>White: The computer is connected to external power and the battery is fully charged.</li> </ul> |
| (3)       | 101 | External monitor port | Connects an optional external display, such as a monitor or projector, to the computer.                                                                                                    |
| (4)       |     | Vent                  | Enables airflow to cool internal components.  NOTE: The computer fan starts up automatically to cool internal components and prevent overheating. It is normal for the internal fan to cycle on and off during routine operation.                                                                                                    |
| (5)       | 8   | Drive light           | <ul> <li>Blinking: The hard drive is being accessed.</li> <li>Amber (select models only): HP ProtectSmart<br/>Hard Drive Protection has temporarily parked the<br/>hard drive.</li> </ul>                                                                                                    |

| Com | Component |                                                       | Description                                                                                                    |
|-----|-----------|-------------------------------------------------------|----------------------------------------------------------------------------------------------------|
| (6) | -47-      | USB port                                              | Connects an optional USB device.                                                                                                    |
| (7) | û         | Audio-out (headphone) jack/Audio-in (microphone) jack | Produces sound when connected to optional powered stereo speakers, headphones, earbuds, a headset, or television audio. Also connects an optional headset microphone. |
|     |           |                                                       | <b>NOTE:</b> When an audio component is connected to the jack, the computer speakers are disabled.                                                                    |
|     |           |                                                       | The audio component cable must have a 4-conductor connector.                                                                                                    |

# **Display components**

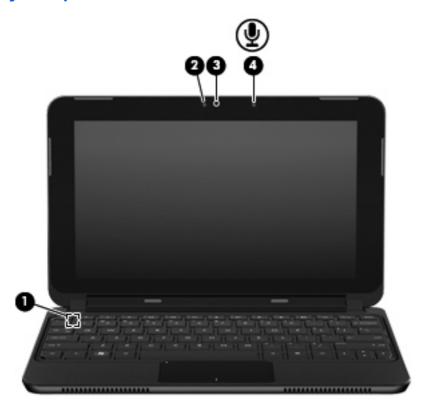

| Component |                         | Description                                                                      |
|-----------|-------------------------|----------------------------------------------------------------------------------|
| (1)       | Internal display switch | Initiates Standby if the display is closed while the power is on.                |
|           |                         | <b>NOTE:</b> The display switch is not visible from the outside of the computer. |
| (2)       | Webcam light            | On: The webcam is in use.                                                        |

| Component |                     | Description                                                                     |
|-----------|---------------------|---------------------------------------------------------------------------------|
| (3)       | Webcam              | Records video and captures still photographs.                                   |
|           |                     | <b>NOTE:</b> To capture videos, you need to install additional webcam software. |
| (4)       | Internal microphone | Records sound.                                                                  |

## **Bottom components**

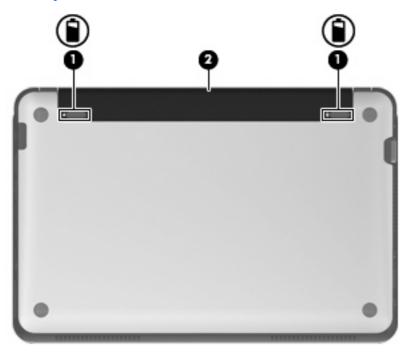

| Component |  |                             | Description                               |
|-----------|--|-----------------------------|-------------------------------------------|
| (1)       |  | Battery release latches (2) | Release the battery from the battery bay. |
| (2)       |  | Battery bay                 | Holds the battery.                        |

## Removing the vanity cover

Removing the vanity cover allows access to the memory module compartment, SIM card insertion slot, regulatory label, and other important components. To remove the vanity cover:

- 1. Disconnect the computer from AC power.
- 2. Remove the battery.
- NOTE: For more information, refer to the section "Inserting or removing the battery," later in this guide.

- Press the right release button (1).
- 4. Release the right side of the vanity cover (2) by lifting it slightly away from the base.
- NOTE: It is normal for the vanity cover to flex slightly, and you may also hear some popping noises when the vanity cover tabs disengage from the base.

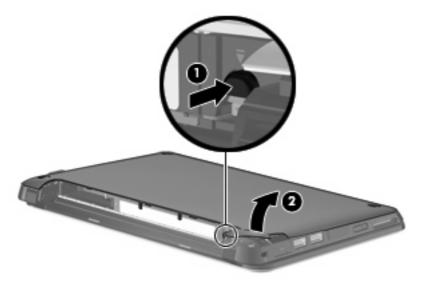

- 5. Press the left release button (1).
- 6. Release the left side of the vanity cover (2) by lifting it slightly away from the base.

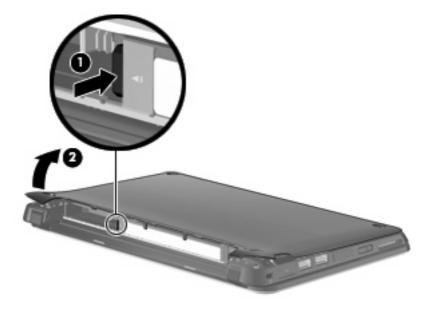

7. Lift the bottom edge of the vanity cover (1) at an angle, and then lift the vanity cover away from the base (2).

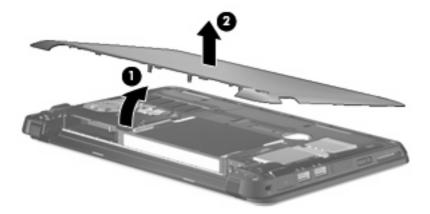

## Replacing the vanity cover

Replace the vanity cover after accessing the memory module compartment, SIM card insertion slot, regulatory label, and other important components. To replace the vanity cover:

- 1. Place the vanity cover (1) above the computer at an angle, with the front edge toward the front of the computer.
- 2. Seat the back edge of the vanity cover in the back edge of the computer by aligning the six tabs on the vanity cover over the slots in the base, and then inserting the six tabs into the slots (2).

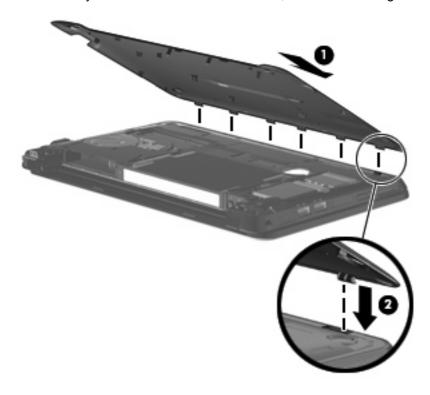

3. Rotate the front edge (1) of the vanity cover down, and then firmly press the vanity cover onto the base of the computer until it snaps into place (2).

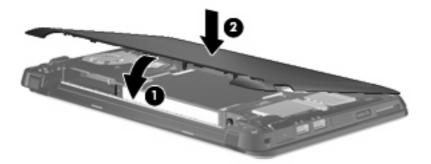

- Replace the battery.
- NOTE: For more information, refer to the section "Inserting or removing the battery," later in this guide.

### Wireless antennas

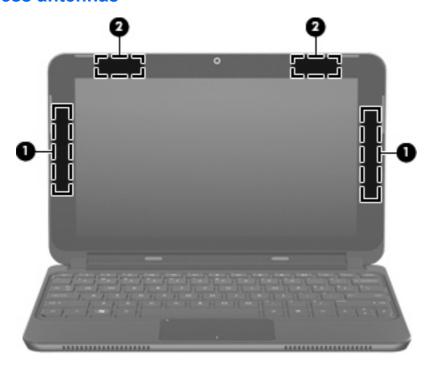

| Component |                                         | Description                                                                                 |  |
|-----------|-----------------------------------------|---------------------------------------------------------------------------------------------|--|
| (1)       | WWAN antennas (2)*                      | Send and receive wireless signals to communicate with wireless wide-area networks (WWANs).  |  |
| (2)       | WLAN antennas (2) (select models only)* | Send and receive wireless signals to communicate with wireless local-area networks (WLANs). |  |

<sup>\*</sup>The antennas are not visible from the outside of the computer. For optimal transmission, keep the areas immediately around the antennas free from obstructions.

To see wireless regulatory notices, refer to the section of the *Regulatory, Safety and Environmental Notices* that applies to your country or region. To access these notices, select **Start > Help and Support > User Guides**.

#### **Additional hardware components**

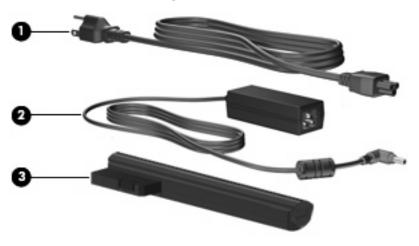

| Component |             | Description                                                               |
|-----------|-------------|---------------------------------------------------------------------------|
| (1)       | Power cord* | Connects an AC adapter to an AC outlet.                                   |
| (2)       | AC adapter  | Converts AC power to DC power.                                            |
| (3)       | Battery*    | Powers the computer when the computer is not plugged into external power. |

# Identifying the labels

The labels affixed to the computer provide information you may need when you troubleshoot system problems or travel internationally with the computer.

 Serial number label—Provides important information that you may need when contacting technical support. The serial number label is affixed inside the battery bay.

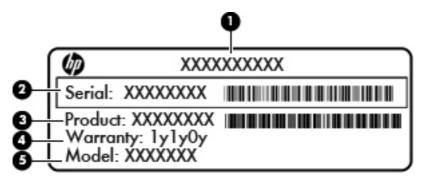

| Component |              |
|-----------|--------------|
| (1)       | Product name |

| Component |                                   |  |
|-----------|-----------------------------------|--|
| (2)       | Serial number                     |  |
| (3)       | Product number                    |  |
| (4)       | Warranty period                   |  |
| (5)       | Model description (select models) |  |

- Microsoft® Certificate of Authenticity—Contains the Windows® Product Key. You may need the
  Product Key to update or troubleshoot the operating system. This certificate is located under the
  vanity cover of the computer. To access the regulatory label in the computer, refer to the section
  "Removing the vanity cover," earlier in this guide.
- Regulatory label—Provides regulatory information about the computer, including the following:
  - Information about optional wireless devices and the approval markings of some of the countries or regions in which the devices have been approved for use. An optional device may be a wireless local area network (WLAN) device. You may need this information when traveling internationally.
  - The serial number of your HP Mobile Broadband Module (select models only).

The regulatory label is located under the vanity cover of the computer. To access the regulatory label in the computer, refer to the section "Removing the vanity cover," earlier in this guide.

# 3 Power management

# **Setting power options**

### **Using power-saving states**

The computer has two power-saving states enabled at the factory: Standby and Hibernation.

When Standby is initiated, the power light blinks and the screen clears. Your work is saved to memory. Exiting Standby is faster than exiting Hibernation. If the computer is in Standby for an extended period or if the battery reaches a critical battery level while in Standby, the computer initiates Hibernation.

When Hibernation is initiated, your work is saved to a hibernation file on the hard drive and the computer turns off.

- △ CAUTION: To prevent possible audio and video degradation, loss of audio or video playback functionality, or loss of information, do not initiate Standby or Hibernation while reading from or writing to a disc or an external media card.
- NOTE: You cannot initiate any type of networking connection or perform any computer functions while the computer is in Standby or in Hibernation.

#### **Initiating and exiting Standby**

The system is set at the factory to initiate Standby after 10 minutes of inactivity when running on battery power and 25 minutes of inactivity when running on external power.

Power settings and timeouts can be changed using Power Options in Windows Control Panel.

With the computer on, you can initiate Standby in any of the following ways:

- Close the display.
- Select Start > Turn Off Computer > Stand By.

To exit Standby:

Briefly slide the power switch.

When the computer exits Standby, the power light turns on and your work returns to the screen where you stopped working.

NOTE: If you have set a password to be required when the computer exits Standby, you must enter your Windows password before your work will return to the screen.

#### **Initiating and exiting Hibernation**

The system is set at the factory to initiate Hibernation after 30 minutes of inactivity when running on battery power or when the battery reaches a critical battery level.

NOTE: The system will not initiate Hibernation when running on external power.

**NOTE:** To reduce the risk of information loss, periodically save your work.

Power settings and timeouts can be changed using Power Options in Windows Control Panel.

To initiate Hibernation:

- Select Start > Turn Off Computer.
- Hold down the shift key and select Hibernate.

- or -

If the computer is on, briefly slide the power switch.

To exit Hibernation:

Briefly slide the power switch.

When the computer exits Hibernation, the power light turns on and your work returns to the screen where you stopped working.

NOTE: If you have set a password to be required when the computer exits Hibernation, you must enter your Windows password before your work will return to the screen.

### **Using power schemes**

A power scheme is a collection of system settings that manages how the computer uses power. Power schemes can help you conserve power and maximize computer performance.

The following power schemes are available:

- Portable/Laptop (recommended)
- Home/Office Desk
- Presentation
- Always On
- Minimal Power Management
- Max Battery

You can change the settings of these power schemes through Power Options.

#### Viewing the current scheme

Click the Power Meter icon in the notification area, at the far right of the taskbar.

- or -

Select Start > Control Panel > Performance and Maintenance > Power Options.

#### Selecting a different power scheme

△ Click the Power Meter icon in the notification area, at the far right of the taskbar, and then select a power scheme from the list.

- or -

- 1. Select Start > Control Panel > Performance and Maintenance > Power Options.
- 2. Select a power scheme from the **Power schemes** list.
- 3. Click OK.

#### **Customizing power schemes**

- 1. Select Start > Control Panel > Performance and Maintenance > Power Options.
- Select a power scheme from the Power schemes list.
- Modify the Plugged in and Running on batteries settings as needed.
- 4. Click OK.

#### **Setting password protection upon exiting Standby**

To set the computer to prompt for a password when the computer exits Standby, follow these steps:

- Right-click the Power Meter icon in the notification area, and then click Adjust Power Properties.
- Click the Advanced tab.
- 3. Select the **Prompt for password when computer resumes from standby** check box.
- Click Apply.

# **Using external AC power**

External AC power is supplied through an approved AC adapter:

⚠ WARNING! To reduce potential safety issues, use only the AC adapter provided with the computer, a replacement AC adapter provided by HP, or a compatible AC adapter purchased from HP.

Connect the computer to external AC power under any of the following conditions:

- - When you are charging or calibrating a battery
  - When you are installing or modifying system software
  - When you are writing information to a CD or DVD

When you connect the computer to external AC power, the following events occur:

- The battery begins to charge.
- If the computer is turned on, the Power Meter icon in the notification area changes appearance.

When you disconnect external AC power, the following events occur:

- The computer switches to battery power.
- The display brightness is automatically decreased to save battery life. To increase display brightness, press the f3 action key or reconnect the AC adapter.

### **Connecting the AC adapter**

▲ WARNING! To reduce the risk of electric shock or damage to the equipment:

Plug the power cord into an AC outlet that is easily accessible at all times.

Disconnect power from the computer by unplugging the power cord from the AC outlet (not by unplugging the power cord from the computer).

If provided with a 3-pin attachment plug on the power cord, plug the cord into a grounded (earthed) 3-pin outlet. Do not disable the power cord grounding pin, for example, by attaching a 2-pin adapter. The grounding pin is an important safety feature.

To connect the computer to external AC power, follow these steps:

- 1. Plug the AC adapter into the power connector (1) on the computer.
- 2. Plug the power cord into the AC adapter (2).
- 3. Plug the other end of the power cord into an AC outlet (3).

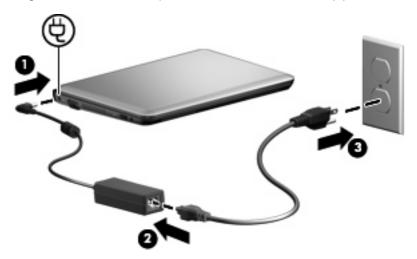

## **Using battery power**

When a charged battery is in the computer and the computer is not plugged into external power, the computer runs on battery power. When the computer is plugged into external AC power, the computer runs on AC power.

If the computer contains a charged battery and is running on external AC power supplied through the AC adapter, the computer switches to battery power if the AC adapter is disconnected from the computer.

NOTE: The display brightness is decreased to save battery life when you disconnect AC power. To increase display brightness, use the f3 action key or reconnect the AC adapter.

You can keep a battery in the computer or in storage, depending on how you work. Keeping the battery in the computer whenever the computer is plugged into AC power charges the battery and also protects your work in case of a power outage. However, a battery in the computer slowly discharges when the computer is off and unplugged from external power.

⚠ **WARNING!** To reduce potential safety issues, use only the battery provided with the computer, a replacement battery provided by HP, or a compatible battery purchased from HP.

Computer battery life varies, depending on power management settings, programs running on the computer, display brightness, external devices connected to the computer, and other factors.

### Displaying the remaining battery charge

▲ Double-click the **Power Meter** icon in the notification area, at the far right of the taskbar.

- or -

Select Start > Control Panel > Performance and Maintenance > Power Options > Power Meter tab.

Most charge indicators report battery status as both a percentage and as the number of minutes of charge remaining:

- The percentage indicates the approximate amount of charge remaining in the battery.
- The time indicates the approximate running time remaining on the battery if the battery continues to provide power at the current level. For example, the time remaining will decrease when a DVD is playing and will increase when a DVD stops playing.

When a battery is charging, a lightning bolt icon may be superimposed over the battery icon on the Power Meter screen.

## Inserting or removing the battery

△ CAUTION: Removing a battery that is the sole power source may cause loss of information. To prevent loss of information, save your work and initiate Hibernation or shut down the computer through Windows before removing the battery.

To insert the battery:

1. Turn the computer upside down on a flat surface.

2. Align the tabs on the battery with the notches on the computer, and then insert the battery into the battery bay. The battery release latches automatically lock the battery into place.

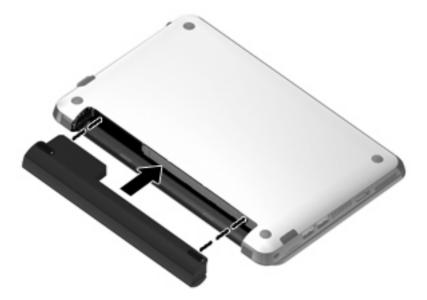

To remove the battery:

- 1. Turn the computer upside down on a flat surface.
- 2. Slide the battery release latches (1) to release the battery, and then remove the battery (2).

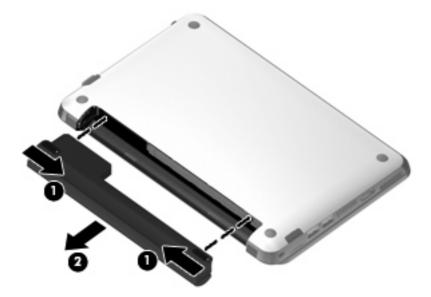

## **Charging a battery**

⚠ **WARNING!** Do not charge the computer battery while you are onboard aircraft.

The battery charges whenever the computer is plugged into external power through an AC adapter.

The battery charges whether the computer is off or in use, but it charges faster when the computer is off.

Charging may take longer if a battery is new, has been unused for 2 weeks or more, or is much warmer or cooler than room temperature.

To prolong battery life and optimize the accuracy of battery charge displays, follow these recommendations:

- If you are charging a new battery, charge it fully before turning on the computer.
- Charge the battery until the battery light turns white.
- NOTE: If the computer is on while the battery is charging, the Power Meter icon in the notification area may show 100 percent charge before the battery is fully charged.
- Allow the battery to discharge below 5 percent of a full charge through normal use before charging
  it.
- If the battery has been unused for one month or more, calibrate the battery instead of simply charging it.

The battery light displays charge status:

- Off: The computer is running on battery power.
- Blinking white: The battery has reached a low battery level, a critical battery level, or there is a battery error.
- Amber: A battery is charging.
- White: The computer is connected to external power and the battery is fully charged.

#### Maximizing battery discharge time

Battery discharge time varies depending on the features you use while on battery power. Maximum discharge time gradually shortens, as the battery storage capacity naturally degrades.

Tips for maximizing battery discharge time:

- Decrease the brightness on the display.
- Remove the battery from the computer when it is not being used or charged.
- Store the battery in a cool, dry location.

## **Managing low battery levels**

The information in this section describes the alerts and system responses set at the factory. Some low-battery alerts and system responses can be changed using Power Options in Windows Control Panel. Preferences set using Power Options do not affect lights.

### Identifying low battery levels

When a battery that is the sole power source for the computer reaches a low battery level, the battery light blinks.

If a low battery level is not resolved, the computer enters a critical battery level, and the battery light blinks rapidly.

The computer takes the following actions for a critical battery level:

- If Hibernation is enabled and the computer is on or in Standby, the computer initiates Hibernation.
- If Hibernation is disabled and the computer is on or in Standby, the computer remains briefly in Standby, and then shuts down and loses any unsaved information.

#### Resolving a low battery level

△ **CAUTION**: To reduce the risk of losing information when the computer reaches a critical battery level and has initiated Hibernation, do not restore power until the power light turns off.

#### Resolving a low battery level when external power is available

Connect to an approved AC adapter.

#### Resolving a low battery level when a charged battery is available

- 1. Turn off the computer or initiate Hibernation.
- Remove the discharged battery, and then insert a charged battery.
- 3. Turn on the computer.

#### Resolving a low battery level when no power source is available

Initiate Hibernation.

- or -

Save your work and shut down the computer.

#### Resolving a low battery level when the computer cannot exit Hibernation

When the computer lacks sufficient power to exit Hibernation, follow these steps:

- 1. Insert a charged battery or plug the computer into external power.
- Exit Hibernation by briefly sliding the power switch.

## Calibrating a battery

Calibrate a battery under the following conditions:

- When battery charge displays seem inaccurate
- When you observe a significant change in battery run time

Even if a battery is heavily used, it should not need to be calibrated more than once a month. It is also not necessary to calibrate a new battery.

#### Step 1: Fully charge the battery

- △ WARNING! Do not charge the computer battery while you are onboard aircraft.
- NOTE: The battery charges whether the computer is off or in use, but it charges faster when the computer is off.

To fully charge the battery:

- Insert the battery into the computer.
- 2. Connect the computer to an AC adapter and then plug the adapter into external power.

The battery light on the computer turns amber.

Leave the computer plugged into external power until the battery is fully charged.

The battery light on the computer turns white.

#### **Step 2: Disable Hibernation and Standby**

 Right-click the Power Meter icon in the notification area, at the far right of the taskbar, and then click Adjust Power Properties.

- or -

Select Start > Control Panel > Performance and Maintenance > Power Options.

- Record the 4 settings listed in the Running on batteries column and the Plugged in column so that you can reset them after the calibration.
- 3. Set the 4 options to Never.
- 4. Click OK.

#### Step 3: Discharge the battery

The computer must remain on while the battery is being discharged. The battery can discharge whether or not you are using the computer, but the battery will discharge faster while you are using it.

- If you plan to leave the computer unattended during the discharge, save your information before beginning the discharge procedure.
- If you use the computer occasionally during the discharge procedure and have set energy-saving timeouts, expect the following performance from the system during the discharge process:
  - The monitor will not turn off automatically.
  - Hard drive speed will not decrease automatically when the computer is idle.
  - System-initiated Hibernation will not occur.

To discharge a battery:

- 1. Unplug the computer from its external power source, but do *not* turn off the computer.
- Run the computer on battery power until the battery is discharged. The battery light begins to blink white when the battery has discharged to a low battery level. When the battery is discharged, the battery light turns off and the computer shuts down.

#### Step 4: Fully recharge the battery

To recharge the battery:

- 1. Plug the computer into external power and maintain external power until the battery is fully recharged. When the battery is recharged, the battery light on the computer turns white.
  - You can use the computer while the battery is recharging, but the battery will charge faster if the computer is off.
- If the computer is off, turn it on when the battery is fully charged and the battery light has turned white.

#### **Step 5: Reenable Hibernation and Standby**

- △ CAUTION: Failure to reenable Hibernation after calibration may result in a full battery discharge and information loss if the computer reaches a critical battery level.
  - Select Start > Control Panel > Performance and Maintenance > Power Options.
  - Reenter the settings that you recorded for the items in the Plugged in column and the Running on batteries column.
  - 3. Click OK.

#### **Conserving battery power**

- Select low power-use settings through Power Options in Windows Control Panel.
- Turn off wireless and local area network (LAN) connections and exit modem software when you
  are not using them.
- Disconnect external devices that are not plugged into an external power source, when you are not using them.
- Stop, disable, or remove any external media cards that you are not using.
- Use the f2 and f3 action keys to adjust screen brightness as needed.
- If you leave your work, initiate Standby or Hibernation, or shut down the computer.

## Storing a battery

△ CAUTION: To prevent damage to a battery, do not expose it to high temperatures for extended periods of time.

If a computer is unused and unplugged from external power for more than 2 weeks, remove the battery and store it separately.

To prolong the charge of a stored battery, place it in a cool, dry place.

NOTE: A stored battery should be checked every 6 months. If the capacity is less than 50 percent, recharge the battery before returning it to storage.

Calibrate a battery before using it if it has been stored for one month or more.

## Disposing of a used battery

⚠ **WARNING!** To reduce the risk of fire or burns, do not disassemble, crush, or puncture; do not short external contacts; do not dispose of in fire or water.

Refer to the Regulatory, Safety and Environmental Notices for battery disposal information.

## Shutting down the computer

△ CAUTION: Unsaved information is lost when the computer is shut down.

The Shut Down command closes all open programs, including the operating system, and then turns off the display and computer.

Shut down the computer under any of the following conditions:

- When you need to replace the battery or access components inside the computer
- When you are connecting an external hardware device that does not connect to a USB port
- When the computer is unused and disconnected from external power for an extended period

To shut down the computer, follow these steps:

- NOTE: If the computer is in Standby or in Hibernation, you must first exit Standby or Hibernation before shutdown is possible.
  - Save your work and close all open programs.
  - Select Start > Turn Off Computer > Turn Off.

If the computer is unresponsive and you are unable to use the preceding shutdown procedures, try the following emergency procedures in the sequence provided:

- Press ctrl+alt+delete. Then, select Shut Down > Turn Off.
- Slide and hold the power switch for at least 5 seconds.
- Disconnect the computer from external power and remove the battery.

# 4 Internet

Your computer supports the following types of Internet access:

- Wired—You can access the Internet by connecting to a broadband network using the RJ-45 (network) jack.
- Wireless—For mobile Internet access, you can use a wireless connection. To learn about setting
  up a wireless network or adding your computer to an existing network, refer to the "Connecting to
  a wireless network" section.

# Connecting to a wired network

Connecting to a local area network (LAN) requires an 8-pin, RJ-45 network cable (purchased separately). If the network cable contains noise suppression circuitry (1), which prevents interference from TV and radio reception, orient the circuitry end of the cable (2) toward the computer.

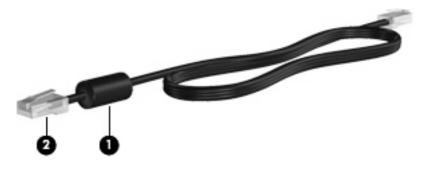

To connect the network cable:

- △ WARNING! To reduce the risk of electric shock, fire, or damage to the equipment, do not plug a modem cable or telephone cable into an RJ-45 (network) jack.
  - 1. Plug the network cable into the network jack (1) on the computer.
  - 2. Plug the other end of the cable into a network wall jack (2).

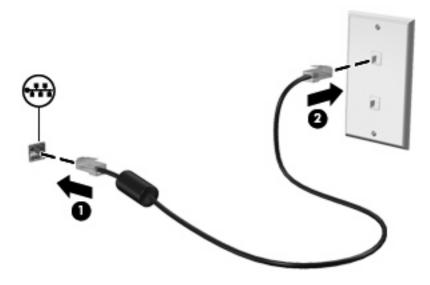

# Connecting to a wireless network

## **Using wireless devices**

Wireless technology transfers data across radio waves instead of wires. Your computer may be equipped with one or more of the following wireless devices:

- Wireless local area network (WLAN) device—Connects the computer to wireless local area networks (commonly referred to as Wi-Fi networks, wireless LANs, or WLANs) in corporate offices, your home, and public places such as airports, restaurants, coffee shops, hotels, and universities. In a WLAN, each mobile wireless device communicates with a wireless router or a wireless access point.
- HP Mobile Broadband Module (select models only)—A wireless wide area network (WWAN) device
  that provides access to information wherever mobile network operator service is available. In a
  WWAN, each mobile device communicates to a mobile network operator's base station. Mobile
  network operators install networks of base stations (similar to cell phone towers) throughout large
  geographic areas, effectively providing coverage across entire states, regions, or even countries.
- Bluetooth® device—Creates a personal area network (PAN) to connect to other Bluetooth-enabled devices such as computers, phones, printers, headsets, speakers, and cameras. In a PAN, each device communicates directly with other devices, and devices must be relatively close together—typically within 10 meters (approximately 33 feet) of each other.

The computer supports the following IEEE industry standards:

- 802.11b, the first popular standard, supports data rates of up to 11 Mbps and operates at a frequency of 2.4 GHz.
- 802.11g supports data rates of up to 54 Mbps and operates at a frequency of 2.4 GHz. An 802.11g WLAN device is backward compatible with 802.11b devices, so they can operate on the same network.

For more information on wireless technology, refer to the information and Web site links provided in Help and Support.

#### Identifying wireless and network status icons

| lcon                | Name                                       | Description                                                                                                    |
|---------------------|--------------------------------------------|----------------------------------------------------------------------------------------------------|
| ((I))               | Wireless (connected)                       | Identifies the location of the wireless light and the wireless action key on the computer. Also identifies that one or more of the wireless devices are on. |
| ((I <sup>X</sup> )) | Wireless (disconnected)                    | Indicates that all of the wireless devices are off.                                                                                                    |
| <b>_</b> ))         | Wireless network connection (connected)    | Indicates that one or more of your WLAN devices are connected to the network.                                                                               |
| <b>≥</b> "))        | Wireless network connection (disconnected) | Indicates that one or more of your WLAN devices are not connected to a network.                                                                             |

| Icon | Name                          | Description                                                                                                    |
|------|-------------------------------|----------------------------------------------------------------------------------------------------|
|      | Network status (connected)    | Indicates that one or more of your LAN drivers are installed and one or more LAN devices are connected to the network. |
| 录    | Network status (disconnected) | Indicates that one or more of your LAN drivers are installed but no LAN devices are connected to the network.          |

#### Using the wireless controls

You can control the wireless devices in your computer using these features:

- The f12 wireless action key
- Operating system controls

#### Using the wireless action key

The computer has a wireless action key f12, one or more wireless devices, and one wireless light. All of the wireless devices on your computer are enabled at the factory.

The wireless light indicates the overall power state of your wireless devices, not the status of individual devices. If the wireless light is white, at least one wireless device is on. If the wireless light is off, all wireless devices are off.

Because the wireless devices are enabled at the factory, you can use the wireless action key (f12) to turn on or turn off all of the wireless devices simultaneously.

#### **Using HP Connection Manager software (select models only)**

Connection Manager allows you to manage your Internet profiles, SMS (Short Message Service) messaging, connection devices and methods, and edit additional settings.

To start Connection Manager:

- 1. Click the **HP Connection Manager** icon in the notification area, at the far right of the taskbar.
- Click Connect to turn on the wireless wide area network (WWAN) feature and use HP Mobile Broadband.
  - NOTE: Connection time varies. After the connection is established, a notification message is displayed in the Connection Manager window.
- NOTE: Connection Manager is minimized when first opened. To maximize the Connection Manager window and view more information on connectivity status, click **Details**.

For more details about using Connection Manager, refer to the Connection Manager Help.

#### **Using HP Wireless Assistant software**

A wireless device can be turned on or off using the Wireless Assistant software. If a wireless device is disabled by Setup Utility, it must be reenabled by Setup Utility before it can be turned on or off using Wireless Assistant.

NOTE: Enabling or turning on a wireless device does not automatically connect the computer to a network.

To view the state of the wireless devices, position the mouse pointer over the wireless icon in the notification area, at the far right of the taskbar.

NOTE: To display the wireless icon, click the **Show hidden icons** icon (< or <<) in the notification area.

If the wireless icon is not displayed in the notification area, complete the following steps to change Wireless Assistant properties:

- 1. Select Start > Control Panel > Network and Internet Connections > HP Wireless Assistant.
- 2. Click Properties.
- 3. Select the check box next to Wireless Assistant icon in notification area.
- Click Apply.

For more information, refer to the Wireless Assistant software Help:

- 1. Open Wireless Assistant by double-clicking the icon in the notification area.
- 2. Click the Help button.

You can use the properties dialog box in Wireless Assistant to show the on/off controls for each installed wireless device and control the devices separately. To show the on/off controls:

- 1. Double-click the **Wireless Assistant** icon in the notification area, at the far right of the taskbar.
- Click Properties.
- Select the Independent controls for installed wireless devices check box, and then click Apply.
- 4. Click **Turn off** or **Turn on** to control each wireless device separately.

## **Using a WLAN**

With a WLAN device, you can access a wireless local area network (WLAN), which is composed of other devices and accessories that are linked by a wireless router or a wireless access point.

- NOTE: The terms wireless router and wireless access point are often used interchangeably.
  - A large-scale WLAN, such as a corporate or public WLAN, typically uses wireless access points that can accommodate a large number of devices and accessories and can separate critical network functions.
  - A home or small office WLAN typically uses a wireless router, which allows several wireless and wired devices to share an Internet connection, a printer, and files without requiring additional pieces of hardware or software.

To use the WLAN device in your computer, you must connect to a WLAN infrastructure (provided through a service provider or a public or corporate network).

#### **Setting up a WLAN**

To set up a WLAN and connect to the Internet, you need the following equipment:

- A broadband modem (either DSL or cable) (1) and high-speed Internet service purchased from an Internet service provider (ISP)
- A wireless router (purchased separately) (2)
- Computer equipped with a wireless device (3)

The illustration below shows an example of a wireless network installation that is connected to the Internet.

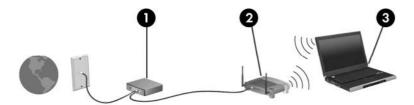

As your network grows, additional wireless and wired devices can be connected to the network to access the Internet.

For help in setting up your WLAN, refer to the information provided by your router manufacturer or your ISP.

#### **Protecting your WLAN**

It is essential to understand that because the WLAN standard was designed with only limited security capabilities—basically to foil casual eavesdropping rather than more powerful forms of attack—WLANs are vulnerable to well-known and well-documented security weaknesses.

WLANs in public areas, or "hotspots," like coffee shops and airports may not provide any security. New technologies are being developed by wireless manufacturers and hotspot service providers that make the public environment more secure and anonymous. If you are concerned about the security of your computer in a hotspot, limit your network activities to noncritical e-mail and basic Internet surfing.

When you set up a WLAN or access an existing WLAN, always enable security features to protect your network from unauthorized access. The common security levels are Wi-Fi Protected Access (WPA)-Personal and Wired Equivalent Privacy (WEP). Because wireless radio signals travel outside the network, other WLAN devices can pick up unprotected signals and either connect to your network

(uninvited) or capture information being sent across it. However, you can take precautions to protect your WLAN:

#### Use a wireless transmitter with built-in security

Many wireless base stations, gateways, or routers provide built-in security features such as wireless security protocols and firewalls. With the correct wireless transmitter, you can protect your network from the most common wireless security risks.

#### Work behind a firewall

A firewall is a barrier that checks both data and requests for data that are sent to your network, and discards any suspicious items. Firewalls are available in many varieties, both software and hardware. Some networks use a combination of both types.

#### Use wireless encryption

A variety of sophisticated encryption protocols is available for your WLAN. Find the solution that works best for your network security:

- Wired Equivalent Privacy (WEP) is a wireless security protocol that encodes or encrypts all network data before it is transmitted using a WEP key. Usually, you can allow the network to assign the WEP key. Alternatively, you can set up your own key, generate a different key, or choose other advanced options. Without the correct key, others will not be able to use the WLAN.
- WPA (Wi-Fi Protected Access), like WEP, uses security settings to encrypt and decrypt data that is transmitted over the network. However, instead of using one static security key for encryptions as WEP does, WPA uses "temporal key integrity protocol" (TKIP) to dynamically generate a new key for every packet. It also generates different sets of keys for each device on the network.

#### Close your network

If possible, prevent your network name (SSID) from being broadcast by the wireless transmitter. Most networks initially broadcast the name, telling any device nearby that your network is available. By closing the network, other devices are less likely to know that your network exists.

NOTE: If your network is closed and the SSID is not broadcast, you will need to know or remember the SSID to connect new devices to the network. Write down the SSID and store it in a secure place before closing the network.

#### Connecting to a WLAN

To connect to the WLAN, follow these steps:

- Be sure that the WLAN device is on. If it is on, the wireless light is white. If the wireless light is off, press the f12 action key to turn on the wireless connection.
- 2. Click Start > Connect To, and then click wireless Network Connection.
- Select the network to which you want to connect and click **Connect**. If required, enter the network security key.
  - If the network is unsecured, meaning that anyone can access the network, a warning is displayed. Click **Connect Anyway** to accept the warning and complete the connection.
  - If the network is a security-enabled WLAN, you are prompted to enter a network security key, which is a security code. Type the code, and then click **Connect** to complete the connection.

NOTE: If no WLANs are listed, you are out of range of a wireless router or access point.

**NOTE:** If you do not see the network you want to connect to, click **Set up a connection or network**. A list of options is displayed. You can choose to manually search for and connect to a network or to create a new network connection.

- 4. After the connection is made, place the mouse pointer over the wireless network connection icon in the notification area, at the far right of the taskbar, to verify the name, speed, strength, and status of the connection.
- NOTE: The functional range (how far your wireless signals travel) depends on WLAN implementation, router manufacturer, and interference from other electronic devices or structural barriers such as walls and floors.

More information about using a WLAN is available through the following resources:

- Information from your ISP and the manufacturer's instructions included with your wireless router and other WLAN equipment
- Information and Web site links provided in Help and Support

For a list of public WLANs near you, contact your ISP or search the Web. Web sites that list public WLANs include Cisco Internet Mobile Office Wireless Locations, Hotspotlist, and Geektools. Check with each public WLAN location for cost and connection requirements.

#### Roaming to another network

When you move your computer within range of another WLAN, Windows attempts to connect to that network. If the attempt is successful, your computer is automatically connected to the new network. If Windows does not recognize the new network, follow the same procedure you used initially to connect to your WLAN.

## **Using HP Mobile Broadband (select models only)**

An HP Mobile Broadband Module is a wireless wide area network (WWAN) device that provides access to information wherever mobile network operator service is available. Using HP Mobile Broadband requires a network service provider (called a *mobile network operator*), which in most cases is a mobile phone network operator. Coverage for HP Mobile Broadband is similar to mobile phone voice coverage.

When used with mobile network operator service, HP Mobile Broadband gives you the freedom to stay connected to the Internet, send e-mail, or connect to your corporate network whether you are on the road or outside the range of Wi-Fi hotspots.

The activation requirements for Code Division Multiple Access (CDMA) and Global System for Mobile Communications (GSM) are different as CDMA requires an MEID and GSM requires a SIM plus the SIM information.

HP Mobile Broadband supports the following technologies:

- HSPA (High Speed Packet Access) module, which provides access to networks based on the Global System for Mobile Communications (GSM) telecommunications standard.
- EV-DO (Evolution Data Optimized), which provides access to networks based on the code division multiple access (CDMA) telecommunications standard.

You may need the HP Mobile Broadband Module serial number to activate mobile broadband service. The serial number is printed on a label inside the battery bay of your computer. Some mobile network operators require the use of a subscriber identity module (SIM). A SIM contains basic information about you, such as a personal identification number (PIN), as well as network information. Some computers include a SIM that is preinstalled in the battery bay. If the SIM is not preinstalled, it may be provided in the packet of HP Mobile Broadband information provided with your computer, or the mobile network operator may provide it separately from the computer.

For information on inserting and removing the SIM, refer to the "Inserting a SIM" and "Removing a SIM" sections in this chapter.

For information on HP Mobile Broadband and how to activate service with a preferred mobile network operator, refer to the HP Mobile Broadband information included with your computer. For additional information, see the HP Web site at <a href="http://www.hp.com/go/mobilebroadband">http://www.hp.com/go/mobilebroadband</a> (US only).

### **Inserting a SIM**

△ CAUTION: When inserting a SIM, position the card with the slanted corner as shown in the illustration. If a SIM is inserted backwards or upside down, the battery may not snap into place properly and could damage the SIM and the SIM connector.

To prevent damage to the connectors, use minimal force when inserting a SIM.

To insert a SIM:

- Shut down the computer. If you are not sure whether the computer is off or in Hibernation, turn the computer on by sliding the power switch. Then shut down the computer through the operating system.
- Close the display.
- 3. Disconnect all external devices connected to the computer.
- Unplug the power cord from the AC outlet.

- 5. Turn the computer upside down on a flat surface, with the battery bay toward you.
- Remove the battery.
- NOTE: For more information, refer to the section "Inserting or removing the battery," earlier in this guide.
- 7. Insert the SIM into the SIM slot, and gently push the SIM into the slot until it is firmly seated.

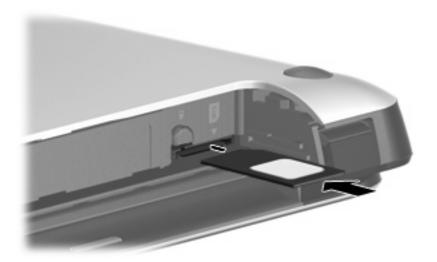

- Replace the battery.
- NOTE: If the battery is not replaced, HP Mobile Broadband is disabled.
- 9. Turn the computer right-side up, and then reconnect external power and external devices.
- 10. Turn on the computer.

### **Removing a SIM**

To remove a SIM:

- Shut down the computer. If you are not sure whether the computer is off or in Hibernation, turn the computer on by sliding the power switch. Then shut down the computer through the operating system.
- 2. Close the display.
- 3. Disconnect all external devices connected to the computer.
- Unplug the power cord from the AC outlet.
- 5. Turn the computer upside down on a flat surface, with the battery bay toward you.
- 6. Remove the battery.

7. Press in on the SIM, and then remove it from the slot.

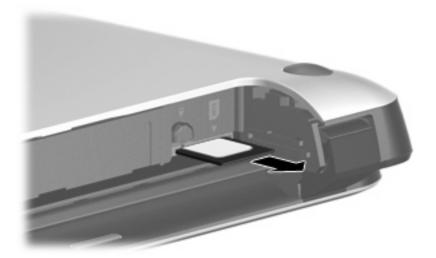

- 8. Replace the battery.
- NOTE: For more information, refer to the section "Inserting or removing the battery," earlier in this guide.
- 9. Turn the computer right-side up, and then reconnect external power and external devices.
- 10. Turn on the computer.

## **Using Bluetooth wireless devices**

A Bluetooth device provides short-range wireless communications that replace the physical cable connections that traditionally link electronic devices such as the following:

- Computers (desktop, notebook, PDA)
- Phones (cellular, smart phone)
- Imaging devices (printer, camera)
- Audio devices (headset, speakers)

Bluetooth devices provide peer-to-peer capability that allows you to set up a personal area network (PAN) of Bluetooth devices. For information on configuring and using Bluetooth devices, refer to the Bluetooth software Help.

# **Bluetooth and Internet Connection Sharing**

HP does **not** recommend setting up one computer with Bluetooth as a host and using it as a gateway through which other computers may connect to the Internet. When two or more computers are connected using Bluetooth, and Internet Connection Sharing (ICS) is enabled on one of the computers, the other computers may not be able to connect to the Internet using the Bluetooth network.

The strength of Bluetooth is in synchronizing information transfers between your Mini and wireless devices including cellular phones, printers, cameras, and PDAs. The inability to consistently connect two or more computers to share the Internet through Bluetooth is a limitation of Bluetooth and the Windows operating system.

## 5 Multimedia

### **Multimedia features**

Your computer includes multimedia features that allow you to listen to music, watch movies, and view pictures. Your computer may include the following multimedia components:

- Integrated speakers for listening to music
- Integrated webcam that allows you to capture photographs and videos
- Preinstalled multimedia software that allows you to play and manage your music, movies, and pictures

The following sections explain how to identify and use the multimedia components included with your computer.

### Identifying your multimedia components

The following illustration and table describe the multimedia features of the computer.

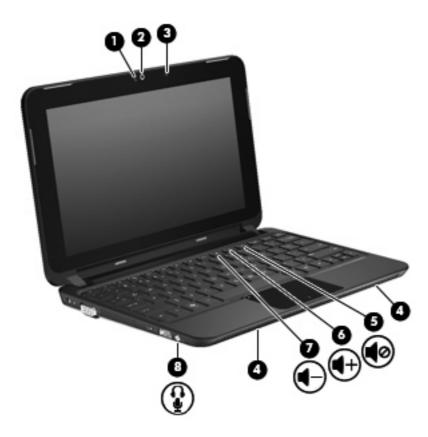

| Comp | onent      |                                                          | Description                                                                                                    |  |
|------|------------|----------------------------------------------------------|----------------------------------------------------------------------------------------------------|--|
| (1)  |            | Webcam light                                             | On: The webcam is in use.                                                                                                    |  |
| (2)  |            | Webcam                                                   | Records video and captures still photographs.                                                                                                    |  |
|      |            |                                                          | <b>NOTE:</b> To capture videos, you need to install additional webcam software.                                                                                                    |  |
| (3)  | ·          | Internal microphone                                      | Records sound.                                                                                                    |  |
| (4)  |            | Speakers (2)                                             | Produce sound.                                                                                                    |  |
| (5)  | <b>4</b> ⊗ | Volume mute action key f11                               | Mutes or restores speaker sound.                                                                                                    |  |
| (6)  | 4+         | Volume up action key f10                                 | Increases speaker volume.                                                                                                    |  |
| (7)  | 4-         | Volume down action key f9                                | Decreases speaker volume.                                                                                                    |  |
| (8)  | <b>₽</b>   | Audio-out (headphone) jack/Audio-in<br>(microphone) jack | Produces sound when connected to optional powered stereo speakers, headphones, earbuds, a headset, or television audio. Also connects an optional headset microphone.                                                       |  |
|      |            |                                                          | <b>WARNING!</b> To reduce the risk of personal injury, adjust the volume before putting on headphones, earbuds, or a headset. For additional safety information, refer to the Regulatory, Safety and Environmental Notices. |  |

| Component | Description                                                                              |  |
|-----------|------------------------------------------------------------------------------------------|--|
|           | <b>NOTE:</b> When a device is connected to the jack, the computer speakers are disabled. |  |
|           | The audio component must have a 4-conductor connector.                                   |  |

### Adjusting the volume

You can adjust the volume using the following computer volume action keys:

- To decrease volume, press the volume down action key (f9) (1).
- To increase volume, press the volume up action key (f10) (2).
- To mute or restore volume, press the volume mute action key f11 (3).

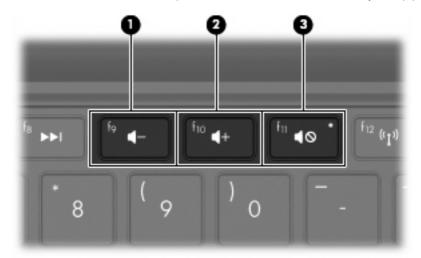

- Windows® volume control:
  - **a.** Click the **Volume** icon in the notification area, at the far right of the taskbar.
  - **b.** Increase or decrease the volume by moving the slider up or down. Select the **Mute** check box to mute the volume.

– or –

- **a.** Double-click the **Volume** icon in the notification area.
- **b.** In the Speakers column, you can increase or decrease the volume by moving the slider up or down. You can also adjust the balance or mute the volume.

If the Volume icon is not displayed in the notification area, follow these steps to add it:

- a. Select Start > Control Panel > Sounds, Speech, and Audio Devices > Sounds and Audio Devices > Volume tab.
- b. Select the Place volume icon in the taskbar check box.
- c. Click Apply.
- Program volume control:

Volume can also be adjusted within some programs.

## Using the media activity action keys

The media activity action keys control the play of an audio CD or a DVD or BD that is inserted into an external optical drive (purchased separately).

- NOTE: The external optical drive must be connected to a USB port on the computer, not to a USB port on another external device, such as a hub.
  - When an audio CD or a DVD or BDis not playing, press the play/pause action key (f6) (2) to play the disc.
  - When an audio CD or a DVD or BDis playing, use the following keys:
    - To play the previous track of an audio CD or the previous chapter of a DVD or BD, press the previous track action key (f5) (1).
    - To pause or resume playing the disc, press the play/pause action key (f6) (2).
    - To stop the disc, press the stop action key (f7) (3).
    - To play the next track of an audio CD or the next chapter of a DVD or BD, press the next track action key (f8)(4).

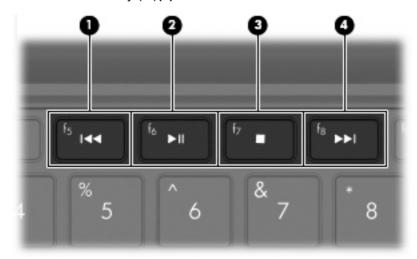

### Multimedia software

Your computer includes preinstalled multimedia software. Depending on the hardware and software included with the computer, the following multimedia tasks may be supported:

- Playing digital media, including audio and video CDs, audio and video DVDs, and Internet radio
- Creating or copying data CDs
- Creating, editing, and burning audio CDs
- Creating, editing, and burning a video or movie to a DVD or video CD

### Using other preinstalled multimedia software

To locate other preinstalled multimedia software:

- ▲ Select **Start > All Programs**, and then open the multimedia program you want to use. For example, if you want to use Windows Media Player (select models only), click **Windows Media Player**.
- NOTE: Some programs may be located in subfolders.

### Installing multimedia software from the Internet

- ▲ To install multimedia software from the Internet, go to the software manufacturer's Web site and follow the instructions.
- NOTE: Software downloaded from the Internet may contain viruses. Refer to the "Security" chapter for more information.

## **Audio**

Your computer has a variety of audio features that allow you to:

- Play music using your computer speakers and/or connected external speakers.
- Record sound using the internal microphone or an optional external headset microphone.
- Download music from the Internet.
- Create multimedia presentations using audio and images.
- Transmit sound and images with instant messaging programs.

#### Connecting external audio devices

⚠ WARNING! To reduce the risk of personal injury, adjust the volume before putting on headphones, earbuds, or a headset. For additional safety information, refer to the *Regulatory, Safety and Environmental Notices*.

To connect external devices such as external speakers, headphones, or a headset microphone, refer to the information provided with the device. For best results, remember the following tips:

- Be sure that the device cable has a 4-conductor connector that supports both audio-out (headphone) and audio-in (microphone).
- Be sure that the external device cable is securely connected to the jack on your computer.
- Be sure to install any drivers required by the external device.
- NOTE: A driver is a required program that acts like a translator between the device and the programs that use the device.

### **Checking your audio functions**

To check the system sound on your computer, follow these steps:

- Select Start > Control Panel > Sounds, Speech, and Audio Devices > Sounds and Audio Devices.
- When the Sound and Audio Device Properties window opens, click the Sounds tab. Under Program events, select any sound event, such as a beep or alarm, and click the arrow button to check the sound.

You should hear sound through the speakers or through connected headphones.

To check the record functions of the computer, follow these steps:

- Select Start > All Programs > Accessories > Entertainment > Sound Recorder.
- 2. Click the record button and speak into the microphone. Save the file to your desktop.
- 3. Open a multimedia program and play back the sound.

- NOTE: For best results when recording, speak directly into the microphone and record sound in a setting free of background noise.
  - ▲ To confirm or change the audio settings on your computer, right-click the **Volume** icon on the taskbar, or select **Start > Control Panel > Sounds**, **Speech**, **and Audio Devices > Sounds and Audio Devices**.

### **Video**

Your computer enables you to use a variety of video features:

- Watch movies
- Play games over the Internet
- Edit pictures and video to create presentations
- Connect external video devices

### Connecting an external monitor or projector

Use a VGA cable (purchased separately) to connect an external display, such as a monitor or projector, to the external monitor port on the computer.

To connect an external monitor or projector:

1. Connect the optional VGA cable to the external monitor port on the computer.

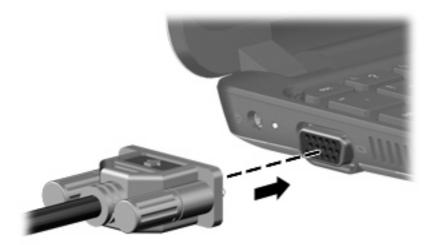

- Connect the external monitor or projector to the other end of the cable.
- NOTE: If a properly connected external monitor or projector does not display a screen image, press f4 to transfer the image to the external display. Repeatedly pressing f4 alternates the screen image between the external display and the computer.

## **Webcam**

Your computer includes an integrated webcam, located at the top of the display. The webcam is an input device that allows you to record video and capture still photographs.

NOTE: To record videos, you need to install additional webcam software.

To access the webcam:

- 1. Select **Start > My Computer**, and then double-click the camera icon.
- Click Take a new picture to take a picture.
- NOTE: The picture is automatically saved in the My Documents folder.

# 6 Security

## **Protecting the computer**

Standard security features provided by the Windows operating system and the non-Windows Setup Utility can protect your personal settings and data from a variety of risks.

Follow the procedures in this chapter to use the following features:

- Passwords
- Firewall software
- Antivirus support (Norton Internet Security)
- Critical security updates

NOTE: Security solutions are designed to act as deterrents, but they may not deter software attacks or prevent the computer from being mishandled or stolen.

NOTE: Before you send your computer for service, remove all password settings.

| Computer risk                                                                                    | Security feature                         |
|--------------------------------------------------------------------------------------------------|------------------------------------------|
| Unauthorized use of the computer                                                                 | Power-on password                        |
| Unauthorized access to data                                                                      | Firewall software                        |
|                                                                                                  | Windows updates                          |
| Unauthorized access to Setup Utility, BIOS settings, and other system identification information | Administrator password                   |
| Ongoing or future threats to the computer                                                        | Critical security updates from Microsoft |
| Unauthorized access to a Windows user account                                                    | User password                            |

## **Using passwords**

A password is a group of characters that you choose to secure your computer information. Several types of passwords can be set, depending on how you want to control access to your information. Passwords can be set in Windows or in the non-Windows Setup Utility preinstalled on the computer.

△ CAUTION: To prevent being locked out of the computer, record each password you set. Because most passwords are not displayed as they are set, changed, or deleted, it is essential to record each password immediately and store it in a secure place.

You can use the same password for a Setup Utility feature and for a Windows security feature. You can also use the same password for more than one Setup Utility feature.

Use the following guidelines when setting a password in Setup Utility:

- A password can be any combination of up to 8 letters and numbers and is case sensitive.
- A password set in Setup Utility must be entered at a Setup Utility prompt. A password set in Windows must be entered at a Windows prompt.

Use the following tips for creating and saving passwords:

- When creating passwords, follow requirements set by the program.
- Write down your passwords and store them in a secure place away from the computer.
- Do not store passwords in a file on the computer.
- Do not use your name or other personal information that could be easily discovered by an outsider.

The following sections list Windows and Setup Utility passwords and describe their functions. For additional information about Windows passwords, such as screen-saver passwords, select **Start > Help and Support**.

#### **Passwords set in Windows**

| Password               | Function                                                                                                    |  |
|------------------------|----------------------------------------------------------------------------------------------------|--|
| Administrator password | Protects administrator-level access to computer contents.                                                                                             |  |
|                        | <b>NOTE:</b> This password cannot be used to access Setup Utility contents.                                                                           |  |
| User password          | Protects access to a Windows user account. It also protects access to the computer contents and must be entered when you exit Standby or Hibernation. |  |

### **Passwords set in Setup Utility**

| Password                                                                   | Function                                                                                                    |  |
|----------------------------------------------------------------------------|----------------------------------------------------------------------------------------------------|--|
| Administrator password*                                                    | <ul> <li>Protects access to Setup Utility.</li> <li>After this password is set, it must be entered each time</li> </ul>                                                                   |  |
|                                                                            | you access Setup Utility.  CAUTION: If you forget your administrator password, you cannot access Setup Utility.                                                                           |  |
| Power-on password*                                                         | <ul> <li>Protects access to the computer contents.</li> <li>After this password is set, it must be entered each time you turn on or restart the computer, or exit Hibernation.</li> </ul> |  |
|                                                                            | <b>CAUTION:</b> If you forget your power-on password, you cannot turn on or restart the computer, or exit Hibernation.                                                                    |  |
| *For details about each of these passwords, refer to the following topics. |                                                                                                    |  |

#### **Administrator password**

Your administrator password protects the configuration settings and system identification information in Setup Utility. After this password is set, you must enter it each time you access Setup Utility.

Your administrator password is not interchangeable with an administrator password set in Windows, nor is it displayed as it is set, entered, changed, or deleted. Be sure that you record your password and store it in a safe place.

#### Managing an administrator password

To set, change, or delete this password, follow these steps:

- Open Setup Utility by turning on or restarting the computer, and then pressing f10 while the "F10 = BIOS Setup Options" message is displayed in the lower-left corner of the screen.
- Use the arrow keys to select Security > Set Administrator Password, and then press enter.
  - To set an administrator password, type your password in the Enter New Password and Confirm New Password fields, and then press enter.
  - To change an administrator password, type your current password in the Enter Current Password field, type a new password in the Enter New Password and Confirm New Password fields, and then press enter.
  - To delete an administrator password, type your current password in the **Enter Password** field, and then press enter 4 times.
- To save your changes and exit Setup Utility, use the arrow keys to select Exit > Exit Saving Changes.

Your changes go into effect when the computer restarts.

#### Entering an administrator password

At the **Enter Password** prompt, type your administrator password, and then press enter. After 3 unsuccessful attempts to enter the administrator password, you must restart the computer and try again.

#### Power-on password

Your power-on password prevents unauthorized use of the computer. After this password is set, it must be entered each time you turn on or restart the computer, or exit Hibernation. A power-on password is not displayed as it is set, entered, changed, or deleted.

#### Managing a power-on password

To set, change, or delete this password, follow these steps:

- 1. Open Setup Utility by turning on or restarting the computer, and then pressing f10 while the "F10 = BIOS Setup Options" message is displayed in the lower-left corner of the screen.
- 2. Use the arrow keys to select **Security > Set Power-On Password**, and then press enter.
  - To set a power-on password, type your password in the Enter New Password and Confirm New Password fields, and then press enter.
  - To change a power-on password, type your current password in the Enter Current
     Password field, type a new password in the Enter New Password and Confirm New
     Password fields, and then press enter.
  - To delete a power-on password, type your current password in the **Enter Current Password** field, and then press enter 4 times.
- To save your changes and exit Setup Utility, use the arrow keys to select Exit > Exit Saving Changes.

Your changes go into effect when the computer restarts.

#### **Entering a power-on password**

At the **Enter Password** prompt, type your password, and then press enter. After 3 unsuccessful attempts to enter the password, you must restart the computer and try again.

## Using antivirus software

When you use the computer for e-mail or Internet access, you expose it to computer viruses that can disable the operating system, programs, or utilities or cause them to function abnormally.

Antivirus software can detect most viruses, destroy them, and in most cases, repair damage they have caused. To provide ongoing protection against newly discovered viruses, antivirus software must be kept up to date.

Norton Internet Security, an antivirus program, is preinstalled on the computer.

- Your version of Norton Internet Security includes 60 days of free updates. It is strongly
  recommended that you protect the computer against new viruses beyond 60 days by purchasing
  extended update service. Instructions for using and updating Norton Internet Security software and
  for purchasing extended update service are provided within the program.
- To access Norton Internet Security, or to get more information about it, select Start > All Programs > Norton Internet Security.

NOTE: HP recommends that you always update the antivirus software to help protect your computer.

**NOTE:** For more information about computer viruses, type viruses in the Search box in Help and Support.

## **Using firewall software**

When you use the computer for e-mail, network, or Internet access, unauthorized persons may be able to gain access to the computer, your personal files, and information about you. Use the firewall software preinstalled on the computer to protect your privacy.

Firewall features include logging and reporting of network activity, and automatic monitoring of all incoming and outgoing traffic. Refer to the firewall user guide or contact your firewall manufacturer for more information.

NOTE: Under some circumstances a firewall can block access to Internet games, interfere with printer or file sharing on a network, or block authorized e-mail attachments. To temporarily resolve the problem, disable the firewall, perform the task that you want to perform, and then reenable the firewall. To permanently resolve the problem, reconfigure the firewall.

## **Installing critical updates**

△ CAUTION: Microsoft sends alerts regarding critical updates. To protect the computer from security breaches and computer viruses, install all critical updates from Microsoft as soon as you receive an alert.

Updates to the operating system and other software may have become available after the computer was shipped. To be sure that all available updates are installed on the computer, observe these guidelines:

- Run Windows Update as soon as possible after you set up your computer. Use the update link at Start > All Programs > Windows Update.
- Run Windows Update at regular intervals, such as once a month.
- Obtain updates to Windows and other Microsoft programs, as they are released, from the Microsoft Web site and through the updates link in Help and Support.

# 7 Digital cards

Optional digital cards provide secure data storage and convenient data sharing. These cards are often used with digital media—equipped cameras and PDAs as well as with other devices.

The Digital Media Slot supports the following formats:

- Memory Stick (MS)
- MS/Pro
- MultiMediaCard (MMC)
- Secure Digital High Capacity (SDHC) Memory Card (standard and large size)
- xD-Picture card

## Inserting a digital card

△ CAUTION: To avoid damaging the digital card or the computer, do not insert any type of adapter into the Digital Media Slot.

**CAUTION:** To prevent damage to the digital card connectors, use minimal force to insert a digital card.

- 1. Hold the digital card label-side up, with the connectors toward the computer.
- 2. Insert the card into the Digital Media Slot, and then push in on the card until it is firmly seated.

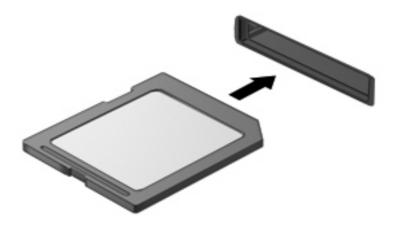

You will hear a sound when the device has been detected, and a menu of options may be displayed.

## Stopping and removing a digital card

- △ CAUTION: To prevent loss of data or an unresponsive system, stop a digital card before removing it.
  - 1. Save your information and close all programs associated with the digital card.
  - NOTE: To stop a data transfer, click **Cancel** in the operating system Copying window.
  - 2. Stop the digital card:
    - **a.** Double-click the **Safely Remove Hardware** icon in the notification area, at the far right of the taskbar.
    - NOTE: To display the Safely Remove Hardware icon, click the **Show Hidden Icons** icon (< or <<) in the notification area.
    - **b.** Click the name of the digital card in the list.
    - c. Click **Stop**, and then click **OK**.
  - 3. Press in on the digital card (1), and then remove the card from the slot (2).

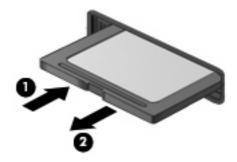

## 8 USB devices

## Using a USB device

Universal Serial Bus (USB) is a hardware interface that can be used to connect an optional external device, such as a USB keyboard, mouse, drive, printer, scanner, or hub. Devices can be connected to the system.

Some USB devices may require additional support software, which is usually included with the device. For more information about device-specific software, refer to the manufacturer's instructions.

The computer has 3 USB ports, which support USB 1.0, USB 1.1, and USB 2.0 devices. An optional USB hub provides additional USB ports that can be used with the computer.

### Connecting a USB device

△ CAUTION: To prevent damage to a USB connector, use minimal force to connect a USB device.

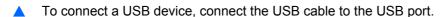

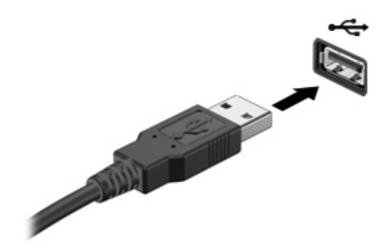

You will hear a sound when the device has been detected.

NOTE: When you connect a USB device, you may see a message in the notification area to let you know that the device is recognized by the system.

### Stopping and removing a USB device

△ **CAUTION**: To prevent loss of information or an unresponsive system, stop a USB device before removing it.

**CAUTION:** To prevent damage to a USB connector, do not pull on the cable to remove the USB device.

To stop and remove a USB device:

- Double-click the Safely Remove Hardware icon in the notification area, at the far right of the taskbar.
- NOTE: To display the Safely Remove Hardware icon, click the **Show Hidden Icons** icon (< or <<) in the notification area.
- 2. Click the name of the device in the list.
  - NOTE: If the USB device is not listed, you do not have to stop the device before you remove it.
- 3. Click Stop, and then click OK.
- 4. Remove the device.

# 9 Pointing devices and keyboard

## **Setting pointing device preferences**

Use Mouse Properties in Windows® to customize settings for pointing devices, such as button configuration, click speed, and pointer options.

To access Mouse Properties, select **Start > Control Panel > Printers and Other Hardware > Mouse**.

## **Using pointing devices**

### **Using the TouchPad**

To move the pointer, slide your finger across the TouchPad surface in the direction you want the pointer to go. Use the TouchPad buttons like the corresponding buttons on an external mouse. To scroll up and down using the TouchPad vertical scroll zone, slide your finger up or down over the lines.

NOTE: For more information on identifying the TouchPad components, refer to the "Touchpad" section earlier in this guide.

### **Using TouchPad gestures**

The TouchPad supports a variety of TouchPad gestures. To activate the TouchPad gestures, place two fingers on the TouchPad as described in the following sections.

The TouchPad gestures described in this section are enabled at the factory. To disable or reenable these gestures:

- Double-click the Synaptics icon in the notification area, at the far right of the taskbar, and then click the Device Settings tab.
- Select the device, and then click Settings.
- 3. Select the check box to disable or reenable the TouchPad gesture.
- 4. Click Apply and then click OK.
- NOTE: Your computer also supports additional TouchPad features that are disabled at the factory. To view and enable these features, click the **Synaptics** icon in the notification area, at the far right of the taskbar, and then click the **Device Settings** tab. Select the device, and then click **Settings**.

### **Scrolling**

Scrolling is useful for moving up or down on a page or image. To scroll, place two fingers on the TouchPad and drag them across the TouchPad in an up, down, left, or right motion.

NOTE: Scrolling speed is controlled by finger speed.

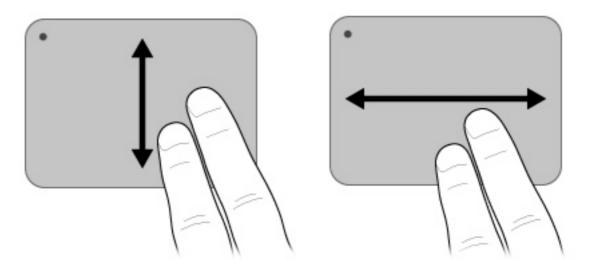

### **Pinching**

Pinching allows you to zoom in or out on items such as PDFs, images, and photos.

#### To pinch:

- Zoom in by holding two fingers together on the TouchPad, and then pull the fingers apart to increase an object's size.
- Zoom out by holding two fingers apart on the TouchPad, and then pull the fingers together to decrease an object's size.

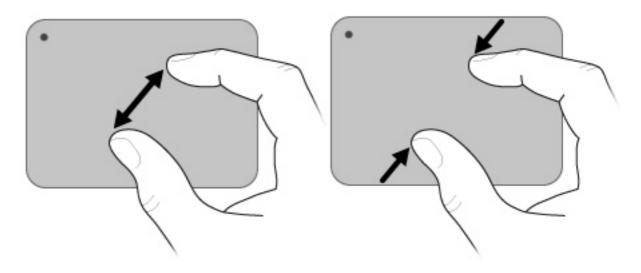

### **Rotating**

Rotating allows you to rotate items such as photos and pages. To rotate, anchor your thumb on the TouchPad, and then move your forefinger in a semicircular motion around your thumb.

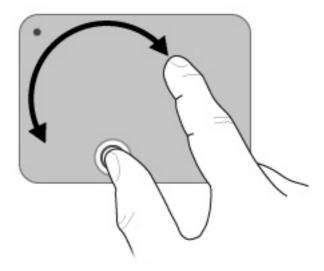

### Connecting an external mouse

You can connect an external USB mouse to the computer using one of the USB ports on the computer.

## **Using the keyboard**

### Using the action keys

Action keys are customized actions that are assigned to specific keys at the top of the keyboard.

To use an action key, press and hold this key to activate the assigned function.

NOTE: Depending on the program you are using, pressing fn and one of the action keys opens a specific shortcut menu within that program.

**NOTE:** The action key feature is enabled at the factory. You can disable this feature in Setup Utility to require pressing the fn key and one of the action keys to activate the assigned function. Refer to the "Setup Utility" chapter for additional information.

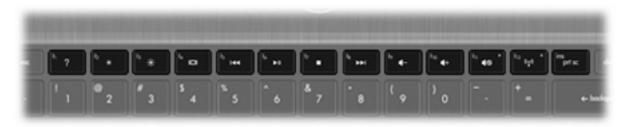

Icon

Description

| ?           | Opens Help and Support, which provides information about your Windows operating system and computer, answers to questions and tutorials, and updates to your computer.                                                                                                  |  |
|-------------|----------------------------------------------------------------------------------------------------|--|
|             | Help and Support also provides automated troubleshooting and links to support specialists.                                                                                                    |  |
| *           | Decreases the screen brightness level incrementally when you hold down this key.                                                                                                    |  |
| *           | Increases the screen brightness level incrementally when you hold down this key.                                                                                                    |  |
| 101         | Switches the screen image among display devices connected to the system. For example, if a r is connected to the computer, pressing this key alternates the screen image from computer dismonitor display to simultaneous display on both the computer and the monitor. |  |
|             | Most external monitors receive video information from the computer using the external VGA video standard. The switch screen image key can also alternate images among other devices that are receiving video information from the computer.                             |  |
| 144         | Plays the previous track of a CD or the previous section of a DVD or a BD.                                                                                                    |  |
| ►II         | Plays a track of an audio CD or a section of a DVD or a BD.                                                                                                    |  |
| 4-          | Stops audio playback of a CD, a DVD, or a BD.                                                                                                    |  |
| ►►I         | Plays the next track of an audio CD or the next section of a DVD or a BD.                                                                                                    |  |
| <b>4</b> -) | Decreases speaker volume incrementally when you hold down this key.                                                                                                    |  |
| <b>4</b> +  | Increases speaker volume incrementally when you hold down this key.                                                                                                    |  |
| <b>4</b> ◎  | Mutes or restores speaker volume.                                                                                                    |  |
| ((+))       | Turns the wireless feature on or off.                                                                                                    |  |
| 4.1.        | <b>NOTE:</b> This key does not establish a wireless connection. To establish a wireless connection, a wireless network must also be set up.                                                                                                    |  |

## **Using hotkeys**

Hotkeys are combinations of the fn key (1) and the esc key (2).

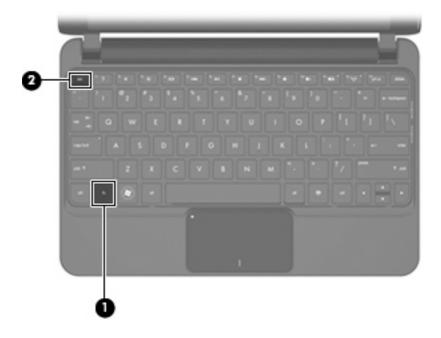

| Function                    | Hotkey | Description                                                                               |
|-----------------------------|--------|-------------------------------------------------------------------------------------------|
| Display system information. | fn+esc | Displays information about system hardware components and the system BIOS version number. |

To use a hotkey command on the computer keyboard, follow either of these steps:

- Briefly press the fn key, and then briefly press the second key of the hotkey command.
  - or –
- Press and hold down the fn key, briefly press the second key of the hotkey command, and then release both keys at the same time.

## Using the touch screen (select models only)

Some computer models allow you to use your fingers to perform certain actions on the touch screen.

NOTE: The instructions in this section are based on the preferences set at the factory. To modify settings for recognized clicks and flicks, select **Start > Control Panel > Sounds, Speech, and Audio Devices > Pen and Touch**.

**NOTE:** All movements may not be supported in all programs.

#### **Tapping (or clicking)**

Tap or double-tap an item on the screen as you would click or double-click with the TouchPad or an external mouse. Tap and hold an item to see the context menu as you would with the right TouchPad button.

NOTE: You must tap and hold your finger until the operating system draws a circle around the area you are touching, and then the context menu appears.

#### **Flicking**

Touch the screen in a light, quick flicking motion up, down, left, or right to navigate through screens or quickly scroll through documents.

NOTE: For the flick movement to work, a scrollbar must be present and in the active window.

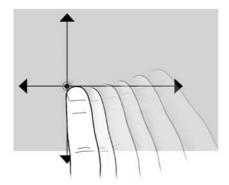

### **Dragging**

Press your finger on an item on the screen. and then move your finger to drag the item to a new location. You can also use this motion to slowly scroll through documents.

### **Scrolling**

Scrolling is useful for moving up or down on a page or image. To scroll, place two fingers on the screen, and then drag them across the screen in an up, down, left, or right motion.

NOTE: Scrolling speed is controlled by finger speed.

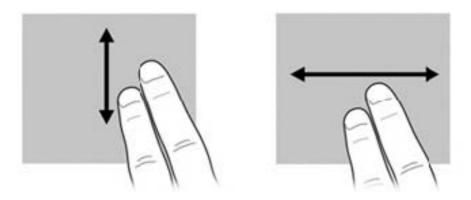

#### **Rotating**

Rotating allows you to rotate items such as photos and pages. To rotate, anchor your thumb on the screen, and then move your forefinger in a semicircular motion around your thumb.

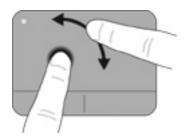

#### **Pinching**

Pinching allows you to zoom in or out on items such as PDFs, images, and photos.

#### To pinch:

- Zoom out by holding two fingers apart on the screen, and then pull the fingers together to decrease an object's size.
- Zoom in by holding two fingers together on the screen, and then pull the fingers apart to increase an object's size.

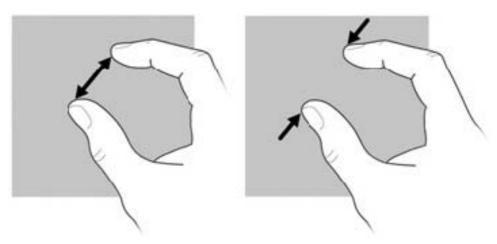

## **Setting touch screen preferences**

- ▲ To set preferences for visual feedback, select Start > Control Panel > Sounds, Speech, and Audio Devices > Pen and Touch. These preferences are specific to the touch screen and the computer.
- ▲ To set preferences for left-handed or right-handed users, select Start > Control Panel > Sounds, Speech, and Audio Devices > Tablet PC Settings > Other tab. These preferences are specific to the touch screen and the computer.
- ▲ To set pointing device preferences such as pointer speed, click speed, and mouse trails, select Start > Control Panel > Printers and Other Hardware > Mouse. These preferences apply to any pointing device in the system.

To change or test click settings:

- Select Start > Control Panel > Sounds, Speech, and Audio Devices > Pen and Touch > Pen Options tab.
- Under Pen Actions, select the action and then click Settings.
- 3. After making any changes or testing the settings, click **OK**.

To change or create flick assignments:

- Select Start > Control Panel > Sounds, Speech, and Audio Devices > Pen and Touch >
  Flicks tab
- Click Navigational flicks and editing flicks, and then click Customize.
- 3. Follow the on-screen instructions to change or create a flick assignment.
- Click OK.

# 10 Drives

# **Identifying installed drives**

To view the drives installed on the computer, select **Start > My Computer**.

# **Handling drives**

Drives are fragile computer components that must be handled with care. Refer to the following cautions before handling drives. Additional cautions are included with the procedures to which they apply.

△ **CAUTION:** To reduce the risk of damage to the computer, damage to a drive, or loss of information, observe these precautions:

Before you move a computer that is connected to an external hard drive, initiate Standby and allow the screen to clear, or properly disconnect the external hard drive.

Before handling a drive, discharge static electricity by touching the unpainted metal surface of the drive.

Do not touch the connector pins on a removable drive or on the computer.

Handle a drive carefully; do not drop a drive or place items on it.

Before removing or inserting a drive, shut down the computer. If you are unsure whether the computer is off, in Standby, or in Hibernation, turn the computer on and then shut it down through the operating system.

Do not use excessive force when inserting a drive into a drive bay.

Do not type on the keyboard or move the computer while an optional optical drive is writing to a disc. The write process is sensitive to vibration. The external optical drive must be connected to a USB port on the computer, not to a USB port on another external device, such as a hub.

When the battery is the only source of power, be sure that the battery is sufficiently charged before writing to media.

Avoid exposing a drive to temperature or humidity extremes.

Avoid exposing a drive to liquids. Do not spray the drive with cleaning products.

Remove media from a drive before removing the drive from the drive bay, or traveling with, shipping, or storing a drive.

If a drive must be mailed, place the drive in a bubble-pack mailer or other suitable protective packaging and label the package "FRAGILE."

Avoid exposing a drive to magnetic fields. Security devices with magnetic fields include airport walk-through devices and security wands. The airport security devices that check carry-on luggage, such as conveyor belts, use X-rays instead of magnetism and will not damage a drive.

## **Using external drives**

Removable external drives expand your options for storing and accessing information.

USB drives include the following types:

- 1.44-megabyte diskette drive
- Hard drive module (a hard drive with an adapter attached)
- DVD-ROM Drive
- DVD/CD-RW Combo Drive
- DVD+RW/R and CD-RW Combo Drive
- DVD±RW/R and CD-RW Combo Drive

#### **Using optional external devices**

NOTE: For more information about required software and drivers, or to learn which port to use, refer to the manufacturer's instructions.

To connect an external device:

- △ CAUTION: To reduce the risk of damage to the equipment when connecting a powered device, be sure that the computer is turned off and the AC power cord is unplugged.
  - Connect the device.
  - 2. If you are connecting a powered device, plug the device power cord into a grounded AC outlet.
  - 3. Turn on the computer.

To disconnect an unpowered external device, turn off the computer, and then disconnect it. To disconnect a powered external device, turn off the computer, disconnect it, and then unplug the AC power cord.

# 11 Memory modules

The computer has one memory module compartment, which is located on the bottom of the computer, beneath the removable vanity cover. The memory capacity of the computer can be upgraded by replacing the existing memory module in the memory module slot.

- ⚠ **WARNING!** To reduce the risk of electric shock and damage to the equipment, unplug the power cord and remove all batteries before installing a memory module.
- △ **CAUTION:** Electrostatic discharge (ESD) can damage electronic components. Before beginning any procedure, ensure that you are discharged of static electricity by touching a grounded metal object.

To add or replace a memory module:

- Save your work.
- Shut down the computer and close the display.
  - If you are not sure whether the computer is off or in Hibernation, turn the computer on by sliding the power switch. Then shut down the computer through the operating system.
- Disconnect all external devices connected to the computer.
- 4. Follow the instructions in the section "Removing the vanity cover," earlier in this guide.
- Remove the existing memory module:
  - a. Pull away the retention clips (1) on each side of the memory module.

The memory module tilts up.

△ **CAUTION**: To prevent damage to the memory module, hold the memory module by the edges only. Do not touch the components on the memory module.

**b.** Grasp the edge of the memory module **(2)**, and gently pull the module out of the memory module slot.

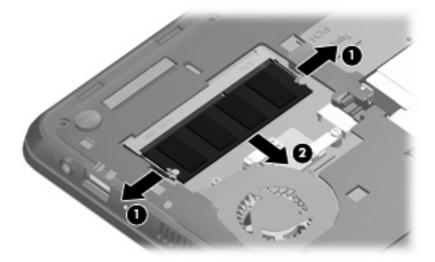

To protect a memory module after removal, place it in an electrostatic-safe container.

- 6. Insert a new memory module:
  - △ **CAUTION**: To prevent damage to the memory module, hold the memory module by the edges only. Do not touch the components on the memory module, and do not bend the memory module.
    - a. Align the notch (1) in the memory module with the tab in the memory module slot.
    - **b.** With the memory module at a 45–degree angle from the surface of the memory module compartment, press the module (2) into the memory module slot until it is seated.
    - **c.** Gently press the memory module **(3)** down, applying pressure to both the left and right edges of the memory module, until the retention clips snap into place.
    - △ CAUTION: To prevent damage to the memory module, be sure that you do not bend the memory module.

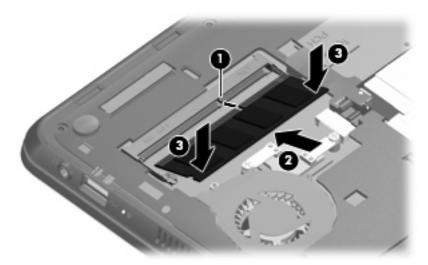

7. Follow the instructions in the section "Replacing the vanity cover," earlier in this guide.

- 8. Turn the computer right-side up, and then reconnect external power and external devices.
- 9. Turn on the computer.

# 12 Updating software

Updated versions of the software provided with your computer may be available on the HP Web site.

Most software and BIOS updates on the HP Web site are packaged in compressed files called *SoftPags*.

Some download packages contain a file named Readme.txt, which contains information regarding installing and troubleshooting the file.

To update the software, follow these steps, which are explained in the remainder of this guide:

- 1. Identify your computer model, product category, and series or family. Prepare for a system BIOS update by identifying the BIOS version currently installed on the computer.
  - If your computer is connected to a network, consult the network administrator before installing any software updates, especially system BIOS updates.
- NOTE: The computer system BIOS is stored on the system ROM. The BIOS initializes the operating system, determines how the computer will interact with the hardware devices, and provides for data transfer among hardware devices, including the time and date.
- 2. Access the updates on the HP Web site at <a href="http://www.hp.com">http://www.hp.com</a>.
- Install the updates.

## **Updating the BIOS**

To update the BIOS, first determine what BIOS version you currently have and then download and install the new BIOS.

#### **Determining the BIOS version**

To determine whether available BIOS updates contain later BIOS versions than those currently installed on the computer, you need to know the version of the system BIOS currently installed.

BIOS version information (also known as *ROM date* and *System BIOS*) can be displayed by opening Setup Utility.

To display the BIOS information:

- 1. Open Setup Utility by turning on or restarting the computer, and then pressing f10 while the "F10 = BIOS Setup Options" message is displayed in the lower-left corner of the screen.
- 2. If Setup Utility does not open with the system information displayed, use the arrow keys to select the **Main** menu.

When the Main menu is selected, BIOS and other system information is displayed.

To exit Setup Utility, use the arrow keys to select Exit > Exit Discarding Changes, and then press enter.

#### **Downloading a BIOS update**

△ CAUTION: To prevent damage to the computer or an unsuccessful installation, download and install a BIOS update only when the computer is connected to reliable external power using the AC adapter. Do not download or install a BIOS update while the computer is running on battery power or connected to an optional power source. During the download and installation, follow these instructions:

Do not disconnect power from the computer by unplugging the power cord from the AC outlet.

Do not shut down the computer or initiate Standby or Hibernation.

Do not insert, remove, connect, or disconnect any device, cable, or cord.

To download a BIOS update:

- Access the page on the HP Web site that provides software for your computer:
  - Select **Start > Help and Support**, and then select the software and drivers update.
- Follow the instructions on the screen to identify your computer and access the BIOS update you want to download.
- At the download area, follow these steps:
  - a. Identify the BIOS update that is later than the BIOS version currently installed on your computer. Make a note of the date, name, or other identifier. You may need this information to locate the update later, after it has been downloaded to your hard drive.
  - b. Follow the instructions on the screen to download your selection to the hard drive.

Make a note of the path to the location on your hard drive where the BIOS update is downloaded. You will need to access this path when you are ready to install the update.

NOTE: If you connect your computer to a network, consult the network administrator before installing any software updates, especially system BIOS updates.

BIOS installation procedures vary. Follow any instructions that are displayed on the screen after the download is complete. If no instructions are displayed, follow these steps:

- 1. Open Windows Explorer by selecting **Start > My Computer**.
- 2. Double-click your hard drive designation. The hard drive designation is typically Local Disk (C:).
- Using the hard drive path you recorded earlier, open the folder on your hard drive that contains the update.
- **4.** Double-click the file that has an .exe extension (for example, *filename*.exe).
  - The BIOS installation begins.
- 5. Complete the installation by following the instructions on the screen.
- NOTE: After a message on the screen reports a successful installation, you can delete the downloaded file from your hard drive.

## **Updating programs and drivers**

To download and install software other than a BIOS update, follow these steps:

- Access the page on the HP Web site that provides software for your computer:
  - Select **Start > Help and Support**, and then select the software and drivers update.
- 2. Follow the instructions on the screen to find the software you want to update.
- At the download area, select the software you want to download and follow the instructions on the screen.
- NOTE: Make a note of the path to the location on your hard drive where the software is downloaded. You will need to access this path when you are ready to install the software.
- 4. When the download is complete, open Windows Explorer by selecting **Start > My Computer**.
- 5. Double-click your hard drive designation. The hard drive designation is typically Local Disk (C:).
- 6. Using the hard drive path you recorded earlier, open the folder on your hard drive that contains the update.
- Double-click the file that has an .exe extension (for example, *filename*.exe).
   The installation begins.
- 8. Complete the installation by following the instructions on the screen.
- NOTE: After a message on the screen reports a successful installation, you can delete the downloaded file from your hard drive.

# 13 Changing QuickWeb settings

# Disabling and enabling QuickWeb

To disable or reenable QuickWeb from within the Windows operating system:

- Select Start > All Programs > HP QuickWeb. The HP QuickWeb Installer folder is displayed. Click HP QuickWeb Configuration Tool.
- 2. Select the Enable QuickWeb check box.
- 3. Click OK.
- NOTE: The HP QuickWeb Configuration Tool can also be accessed by selecting Start > Control Panel, and then clicking the View by arrow. Select Large icons or Small icons to locate the HP QuickWeb Configuration Tool.

# 14 Setup Utility

# **Starting Setup Utility**

Setup Utility is a ROM-based information and customization utility that can be used even when your Windows operating system is not working.

The utility reports information about the computer and provides settings for startup, security, and other preferences.

To start Setup Utility:

Open Setup Utility by turning on or restarting the computer, and then pressing f10 while the "F10 = BIOS Setup Options" message is displayed in the lower-left corner of the screen.

## **Using Setup Utility**

#### **Changing the language of Setup Utility**

The following procedure explains how to change the language of Setup Utility. If Setup Utility is not already running, begin at step 1. If Setup Utility is already running, begin at step 2.

- 1. Open Setup Utility by turning on or restarting the computer, and then pressing f10 while the "F10 = BIOS Setup Options" message is displayed in the lower-left corner of the screen.
- 2. Use the arrow keys to select **System Configuration > Language**, and then press enter.
- 3. Use the arrow keys to select a language, and then press enter.
- 4. When a confirmation prompt with your language selected is displayed, press enter.
- To save your change and exit Setup Utility, use the arrow keys to select Exit > Exit Saving Changes, and then press enter.

Your change goes into effect immediately.

### Navigating and selecting in Setup Utility

Because Setup Utility is not Windows based, it does not support the TouchPad. Navigation and selection are by keystroke.

- To choose a menu or a menu item, use the arrow keys.
- To choose an item in a list or to toggle a field, for example an Enable/Disable field, use either the arrow keys or f5 or f6.

- To select an item, press enter.
- To close a text box or return to the menu display, press esc.
- To display additional navigation and selection information while Setup Utility is open, press f1.

#### **Displaying system information**

The following procedure explains how to display system information in Setup Utility. If Setup Utility is not open, begin at step 1. If Setup Utility is open, begin at step 2.

- 1. Open Setup Utility by turning on or restarting the computer, and then pressing f10 while the "F10 = BIOS Setup Options" message is displayed in the lower-left corner of the screen.
- 2. Select the **Main** menu. System information such as the system time and date, and identification information about the computer is displayed.
- To exit Setup Utility without changing any settings, use the arrow keys to select Exit > Exit
   Discarding Changes, and then press enter.

#### **Restoring default settings in Setup Utility**

The following procedure explains how to restore the Setup Utility default settings. If Setup Utility is not already running, begin at step 1. If Setup Utility is already running, begin at step 2.

- 1. Open Setup Utility by turning on or restarting the computer, and then pressing f10 while the "F10 = BIOS Setup Options" message is displayed in the lower-left corner of the screen.
- 2. Use the arrow keys to select Exit > Load Setup Defaults, and then press enter.
- 3. When the Setup Confirmation is displayed, press enter.
- To save your change and exit Setup Utility, use the arrow keys to select Exit > Exit Saving Changes, and then press enter.

The Setup Utility default settings go into effect when the computer restarts.

NOTE: Your password, security, and language settings are not changed when you restore the factory default settings.

### **Exiting Setup Utility**

You can exit Setup Utility with or without saving changes.

- To exit Setup Utility and save your changes from the current session:
  - If the Setup Utility menus are not visible, press esc to return to the menu display. Then use the arrow keys to select **Exit > Exit Saving Changes**, and then press enter.
- To exit Setup Utility without saving your changes from the current session:
  - If the Setup Utility menus are not visible, press esc to return to the menu display. Then use the arrow keys to select **Exit > Exit Discarding Changes**, and then press enter.

After either choice, the computer restarts in Windows.

# **Setup Utility menus**

The menu tables in this section provide an overview of the Setup Utility options.

NOTE: Some of the Setup Utility menu items listed in this chapter may not be supported by your computer.

#### Main menu

| Select             | То | To do this                                                                        |  |
|--------------------|----|-----------------------------------------------------------------------------------|--|
| System information | •  | View and change the system time and date.                                         |  |
|                    | •  | View identification information about the computer.                               |  |
|                    | •  | View specification information about the processor, memory size, and system BIOS. |  |

### **Security menu**

| Select                 | To do this                                          |  |
|------------------------|-----------------------------------------------------|--|
| Administrator password | Enter, change, or delete an administrator password. |  |
| Power-On Password      | Enter, change, or delete a power-on password.       |  |

## **System Configuration menu**

| Select             | To do this                                                                                                    |  |  |
|--------------------|----------------------------------------------------------------------------------------------------|--|--|
| Language Support   | Change the Setup Utility language.                                                                                                    |  |  |
| Processor C4 State | Enable/disable the processor C4 standby state.                                                                                                    |  |  |
| Boot Options       | <ul> <li>Set the following boot options:</li> <li>f10 and f12 Delay (sec.)—Set the delay for the f10 and f12 functions of Setup Utility in intervals of 5 seconds each (0, 5, 10, 15, 20).</li> </ul> |  |  |
|                    |                                                                                                    |  |  |
|                    | HP QuickWeb—Enable/disable the QuickWeb Boot menu in Setup Utility.                                                                                                    |  |  |
|                    | Internal Network Adapter boot—Enable/disable boot from Internal Network Adapter.                                                                                                    |  |  |
|                    | Boot Device Priority—Set the boot device priority for:                                                                                                    |  |  |
|                    | <ul> <li>Internal hard drive (select models only)</li> </ul>                                                                                                    |  |  |
|                    | ∘ USB Floppy                                                                                                    |  |  |
|                    | ∘ USB CD/DVD ROM Drive                                                                                                    |  |  |
|                    | ∘ USB flash drive                                                                                                    |  |  |
|                    | ∘ USB Hard drive                                                                                                    |  |  |

| Select | To do this |                                                                                          |  |
|--------|------------|------------------------------------------------------------------------------------------|--|
|        | ٥          | USB Card Reader                                                                          |  |
|        | ٥          | Network adapter                                                                          |  |
|        |            | <b>NOTE:</b> Only the devices attached to the system will appear in the boot order menu. |  |

# **Diagnostics menu**

| Select                                   | To do this                                       |
|------------------------------------------|--------------------------------------------------|
| Hard Disk Self Test (select models only) | Run a comprehensive self-test on the hard drive. |
| Memory Test                              | Run a diagnostic test on the system memory.      |

# Index

| A                                | buttons                           | displaying system information 80  |
|----------------------------------|-----------------------------------|-----------------------------------|
| AC adapter                       | left TouchPad 4                   | drive media 15                    |
| connecting 18                    | right TouchPad 4                  | drives                            |
| identifying 13                   | TouchPad on/off 3                 | diskette 69                       |
| action keys 5                    |                                   | external 69                       |
| administrator password           | C                                 | hard 69                           |
| creating 51                      | cables                            | optical 69                        |
| entering 51                      | LAN 27                            | drives, boot order 81             |
| managing 51                      | USB 58                            | DVD drive 69                      |
| airport security devices 69      | VGA 47                            |                                   |
| antennas 12                      | calibrating battery 22            | E                                 |
| applications key, Windows 5      | caps lock light, identifying 4    | earbuds 8, 40                     |
| audio devices, connecting        | CD drive 69                       | encryption 32                     |
| external 45                      | changing Setup Utility            | entering a power-on               |
| audio functions, checking 45     | language 79                       | password 52                       |
| audio-in (microphone) jack 8, 40 | charging batteries 20, 22         | entering an administrator         |
| audio-out (headphone) jack 8,    | checking audio functions 45       | password 51                       |
| 40                               | components                        | exiting Setup Utility 80          |
|                                  | additional hardware 13            | external audio devices,           |
| В                                | bottom 9                          | connecting 45                     |
| battery                          | display 8                         | external drive 69                 |
| calibrating 22                   | front 5                           | external monitor port 47          |
| charging 20, 22                  | left-side 7                       |                                   |
| discharging 21                   | right-side 6                      | F                                 |
| disposing 25                     | TouchPad 3                        | firewall 32                       |
| identifying 13                   | connecting to a WLAN 32           | fn key 5, 63                      |
| inserting 19                     | connection, external power 18     | function keys 63                  |
| low battery levels 21            | cord, power 13                    |                                   |
| recharging 24                    | corporate WLAN connection 32      | Н                                 |
| removing 19                      | critical battery level 22         | hard drive self test 82           |
| storing 24                       |                                   | hardware, identifying 3           |
| battery bay, identifying 9       | D                                 | headphone (audio-out) jack 8,     |
| battery light 20, 21             | Diagnostics menu 82               | 40                                |
| battery power 18                 | digital card                      | headphones 8, 40                  |
| battery release latches 9, 19    | inserting 56                      | Hibernation                       |
| battery temperature 24           | removing 57                       | exiting 16                        |
| bay, battery 9                   | stopping 57                       | initiated during critical battery |
| BIOS, updating 75                | Digital Media Slot, identifying 6 | level 22                          |
| boot options 81                  | diskette drive 69                 | initiating 16                     |
| boot order 81                    | display switch, identifying 8     |                                   |

| hotkeys                          | M                                    | entering 52                         |
|----------------------------------|--------------------------------------|-------------------------------------|
| description 63                   | Main menu 81                         | managing 52                         |
| using 64                         | managing a power-on                  | Processor C4 State 81               |
| HP Mobile Broadband Module 34    | password 52                          | product name and number,            |
| HP Mobile Broadband,             | managing an administrator            | computer 13                         |
| disabled 34                      | password 51                          | programs, updating 77               |
|                                  | memory module                        | projector, connecting 47            |
|                                  | removing 71                          | public WLAN connection 32           |
| icons                            | memory test 82                       |                                     |
| network status 28                | microphone (audio-in) jack 8, 40     | Q                                   |
| wireless 28                      | monitor, connecting 47               | QuickWeb 1                          |
| Instant-On Software (IOS) 1      | mouse, external                      | B                                   |
| internal display switch,         | connecting 62                        | R                                   |
| identifying 8                    | setting preferences 60               | readable media 15                   |
| internal microphone,             | multimedia components,               | regulatory information              |
| identifying 9, 40                | identifying 39                       | HP Mobile Broadband Module          |
| Internet connection setup 31     | multimedia software                  | serial number 14                    |
|                                  | installing 44                        | regulatory label 14                 |
| J                                | using 44                             | wireless 14                         |
| jacks                            | mute, identifying 40                 | release latches                     |
| audio-in (microphone) 8, 40      | N                                    | battery 9, 20                       |
| audio-out (headphone) 8, 40      | N                                    | restoring default settings 80       |
| RJ-45 (network) 7                | navigating in Setup Utility 79       | right TouchPad button,              |
| K                                | network cable                        | identifying 4                       |
| keyboard hotkeys, identifying 63 | connecting 27                        | RJ-45 (network) jack, identifying 7 |
| keys                             | noise suppression circuitry 27       | identifying 7                       |
| action 5                         | network jack, identifying 7          | S                                   |
| fn 5                             | network status icon 28               | Security menu 81                    |
| Windows applications 5           | noise suppression circuitry, network | security, wireless 31               |
| Windows logo 5                   | cable 27                             | selecting in Setup Utility 79       |
| vviildews lege 5                 | 0                                    | serial number, computer 13          |
| L                                | operating system 25                  | setup of WLAN 31                    |
| labels                           | optical drive 69                     | Setup Utility, passwords set in 50  |
| Microsoft Certificate of         | optical drive 00                     | setup, computer 3                   |
| Authenticity 14                  | P                                    | shut down 25                        |
| regulatory 14                    | passwords                            | SIM                                 |
| serial number 13                 | administrator 51                     | inserting 34                        |
| language support 81              | power-on 51                          | removing 35                         |
| latches, battery release 9       | set in Setup Utility 50              | software                            |
| left TouchPad button,            | set in Windows 50                    | installing 44                       |
| identifying 4                    | ports                                | multimedia 44                       |
| lights                           | external monitor 47                  | Windows Media Player 44             |
| caps lock 4                      | USB 6, 8                             | speakers, identifying 40            |
| webcam 8                         | power                                | Standby                             |
| local area network (LAN)         | connecting 18                        | exiting 15                          |
| cable required 27                | power connector, identifying 7       | initiating 15                       |
| connecting cable 27              | power cord, identifying 13           | storing battery 24                  |
| low battery level 21             | power-on password                    | System Configuration menu 81        |
|                                  | creating 52                          | system information 81               |
|                                  |                                      |                                     |

Т WLAN device 28 temperature 24 writable media 15 TouchPad WWAN antennas, identifying 12 buttons 3 identifying 4 TouchPad on/off button, identifying 3 traveling with the computer 24 turning off the computer 25 U unresponsive system 25 USB cable, connecting 58 **USB** devices connecting 58 removing 58 stopping 58 USB ports, identifying 6, 8 vanity cover removing 9 replacing 11 vents, identifying 7 volume down, identifying 40 volume up, identifying 40 volume, adjusting 41 W webcam light, identifying 8, 40 webcam, identifying 9, 40 Windows applications key, identifying 5 Windows logo key, identifying 5 Windows, passwords set in 50 wireless action key, identifying 29 wireless antennas 12 wireless controls button 29 operating system 29 wireless icon 28 wireless light, identifying 29 wireless network (WLAN) connecting 32 corporate WLAN connection 32 equipment needed 31 functional range 33 public WLAN connection 32 security 31 wireless network, connecting 28